# Crystal Quality® Online Help (V4.3.19)

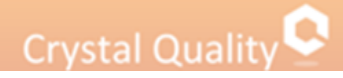

## **Table of Contents**

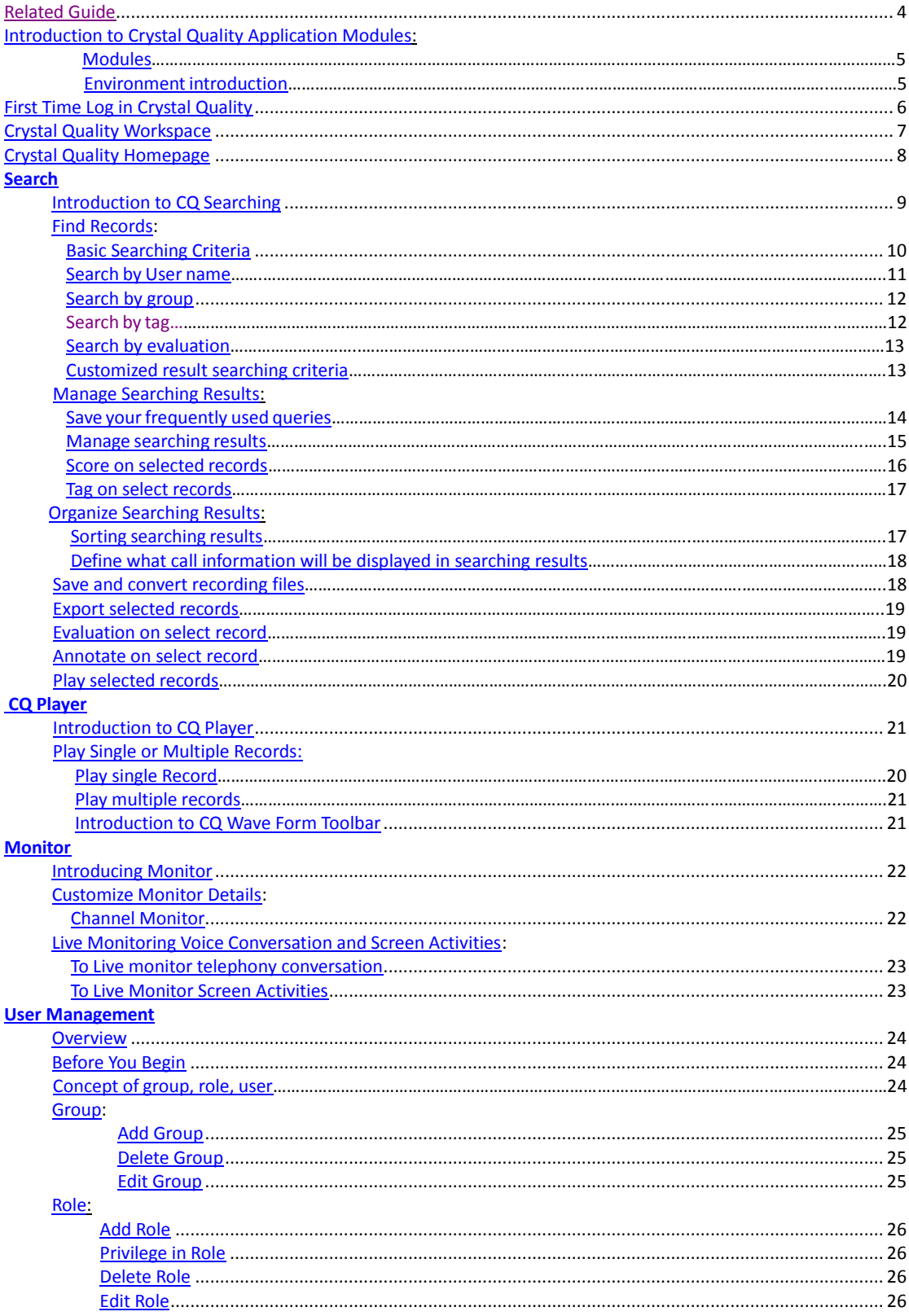

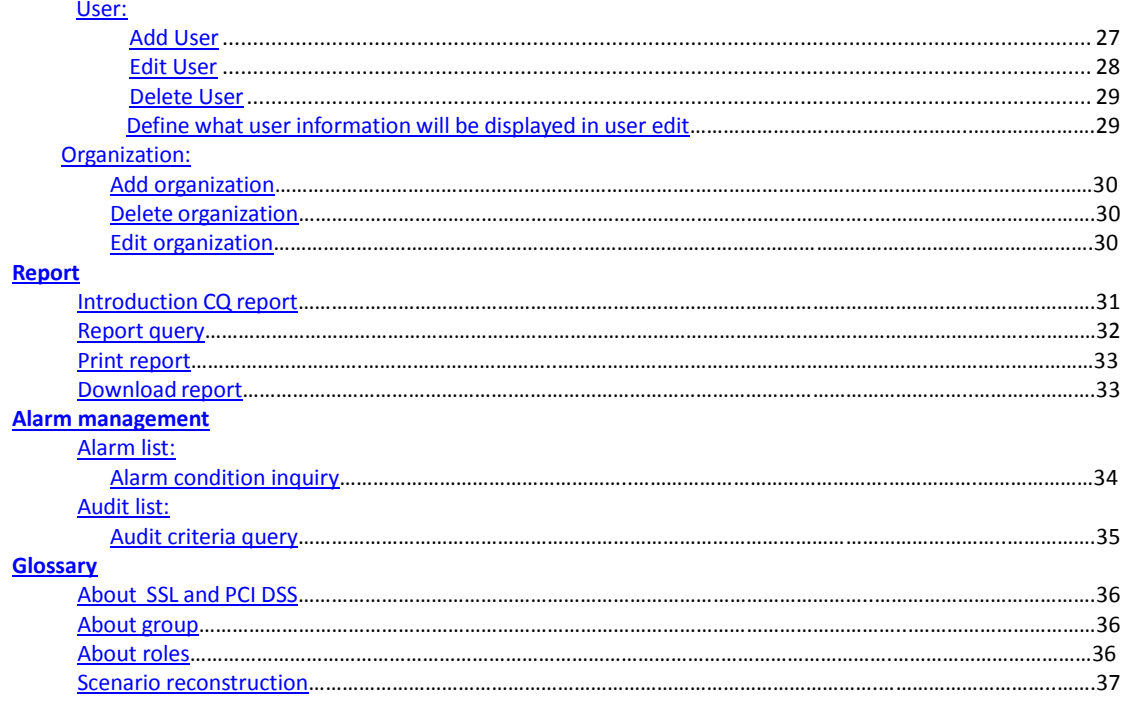

## <span id="page-3-0"></span>**Related Guide**

This guide is mainly focus on system configuration and operation for CQ system.

Information in this document is subject to change without notice and does not represent a commitment on the part of Crystal Innovation Solution Ltd. The systems described in this guide are furnished under a license agreement or nondisclosure agreement.

All information included in this guide, such as text, graphics, photos, logos and images, is the exclusive property of Crystal Innovation Solution Ltd. and protected by United States and international copyright laws. Permission is granted to view and photocopy (or print) materials from this guide for personal, non-commercial use only. Any other copying, distribution, retransmission or modification of the information in this document, whether in electronic or hard copy form, without the express prior written permission of Crystal Innovation Solution Ltd., is strictly prohibited. In the event of any permitted copying, redistribution or publication of copyrighted material, no changes in, or deletion of, author attribution, trademark legend or copyright notice shall be made.

## Crystal Quality<sup>C</sup>

## <span id="page-4-0"></span>**Introduction to Crystal Quality Application**

#### <span id="page-4-1"></span>Modules

Crystal Quality ® comes with multiple software modules designed specifically for all types of businesses, including:

\*CQ Home - a shortcut to frequently used application modules for specific user, provided the user agent recordings, ratings and other statistical methods.

\*Monitor - enable user to live monitor telephony conversations and screen activities, immediately replay the conversation even it is not finished yet, as well as system running status.

\*Search – search & replay recorded audios and screen clips, in addition, user is able to export, annotate, mark, and tag on the searching results.

\*Report – the option to make and watch a statistics reports in a real time.

\*Configuration- defines the entire CQ system from hardware to application level to set up all system parameters. \*Management - Manage CQ users by Role, Group and Skill, to authorize all types of user privilege.

\*CQ easy Agent ® (Option) – A client application empowers agent and supervisor manually which give an ID from login PC.

\*CQ Agent ® (Option) – CQ Agent records full-time screen activities.

#### <span id="page-4-2"></span>Environment Introduction

This manual describes the Crystal Quality Business Optimization (hereinafter referred to as CQ), introduced the recording inquiries, inspection, reports, statistics, ratings and other detailed features for you to better understand Crystal Quality company's product.

This product requires the use of the environment as follows:

Hardware:

- ⦁ CPU Type: Intel Core i3 more.
- ⦁ Memory: 4G more.
- ⦁ HDD: 500G more.

Software:

- ⦁ 32 \ 64 Microsoft operating system.
- ⦁ Oracle, SQL Server 2005 \ 2008.
- ⦁ Crystal Quality full package.

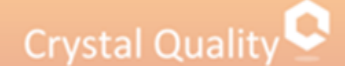

## <span id="page-5-0"></span>**First Time Log in Crystal Quality**

After succeed in installing CQ system on your recording server, you can enter to the system from your own PC.

Before you can enter into the CQ system from Internet Explorer in your PC you must to download 'Adobe Flash Player' by using the link[: http://go.microsoft.com/fwlink/?LinkId=269538](http://go.microsoft.com/fwlink/?LinkId=269538)

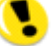

Pay attention the download is not necessary if you enter to the system from Chrome browser.

Than type domain name or IP address of CQ server into your IE explorer, click "Enter", the following window appears,

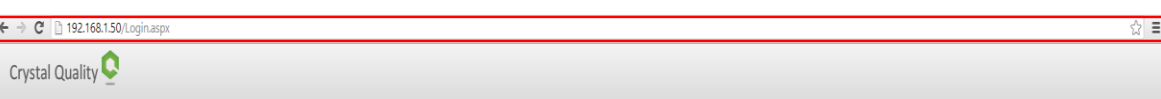

Enter the correct user name and password to enter the Crystal Quality Systems business optimization system.

Default User Name: admin Default Password: admin

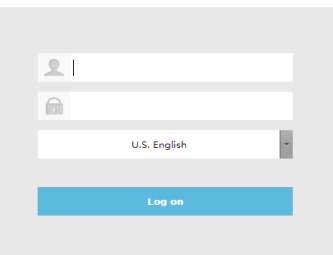

Change your password through CQ application:

1. Module 'Management'->users&group->edit user.

2. Click on **button** as you show,

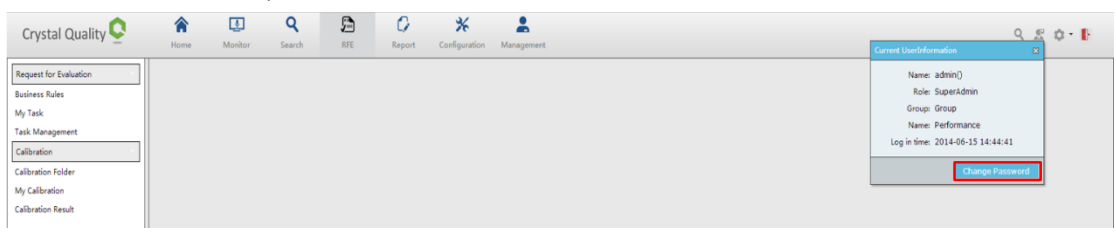

Refer to User Information You can download and install any options including CQ Agent, CQ easy Agent by press "Download Tool" every login CQ system.<br>Continued  $\bigcirc$   $\bigcirc$   $\bigcirc$   $\bigcirc$ 

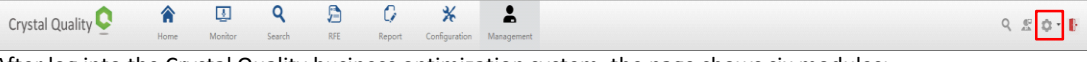

After log into the Crystal Quality business optimization system, the page shows six modules:

1. Home-Offers a variety of statistical methods such as user recordings score. 2. Monitor-Provides the user with real-time audio monitoring.

- 3. Search-Sound recordings fast query and export; recording playback, use score sheet scoring, and marking.
- 4. Report-Extension agent and ratings data provided by statistic reports.
- 5. Configuration-dynamic selection display list.

6. Management-Provide users and groups, roles, organizations, contacts management and information about system alarms.

## <span id="page-6-0"></span>**Crystal Quality Workspace**

Once you succeeded in logging in CQ system, the window below appears,

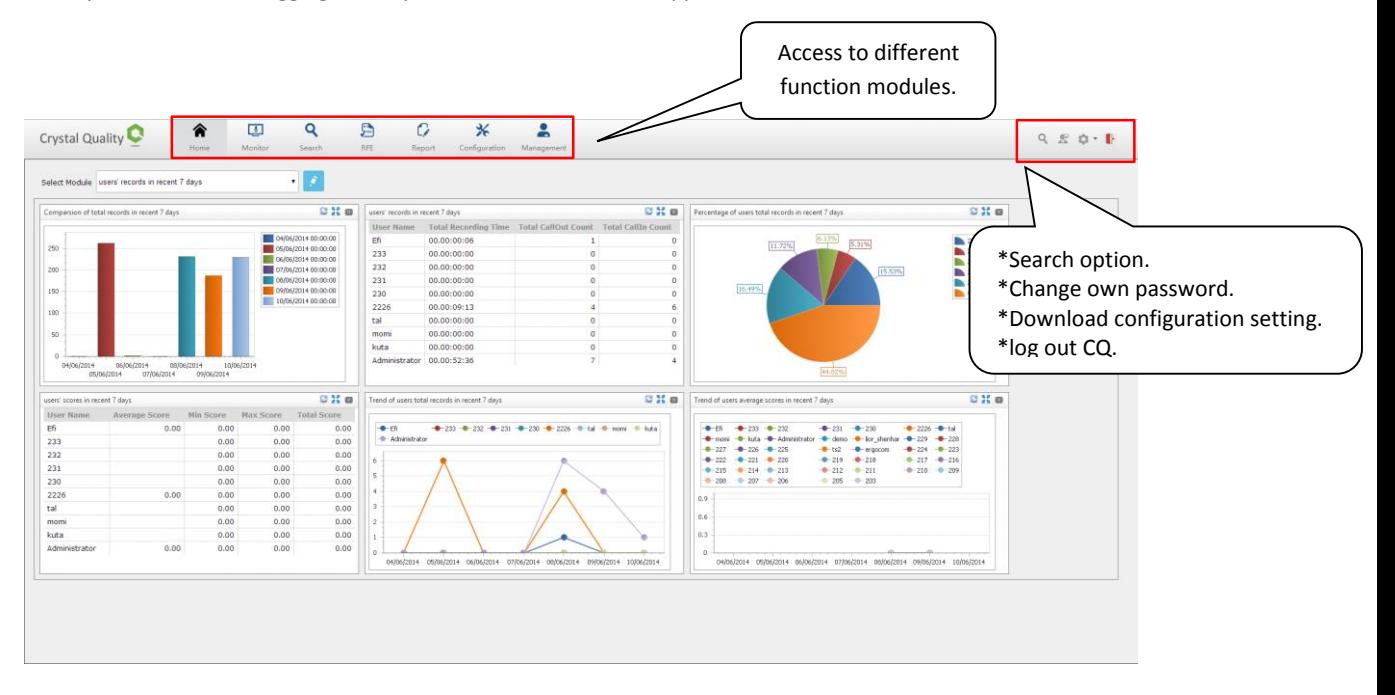

All Crystal Quality product families are web based, which allows user to access system anywhere. All functional modules as well as system administration, User management, System monitor, live monitoring telephony conversation and screen activities, Search, Call data statistic and Alarm and maintenance can be access in a unique platform.

## <span id="page-7-0"></span>**Crystal Quality Homepage**

Once succeeded in logging in CQ system, CQ Homepage appears.

The contents inside CQ Homepage varies depending on different user roles to give you the shortcuts to frequently used CQ function modules for different type of users like Administrator, Agent, Supervisor etc. It helps you have a quick image about your call center performance.

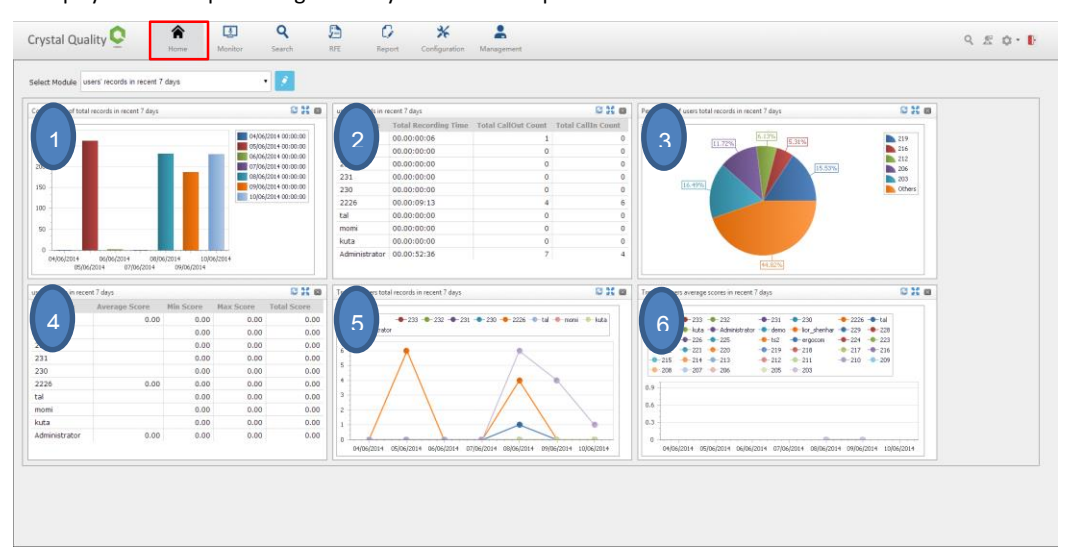

click on the 'Select modules' drop-down box, as shown below, the page offers 10 kinds of fast statistical method, as shown below,

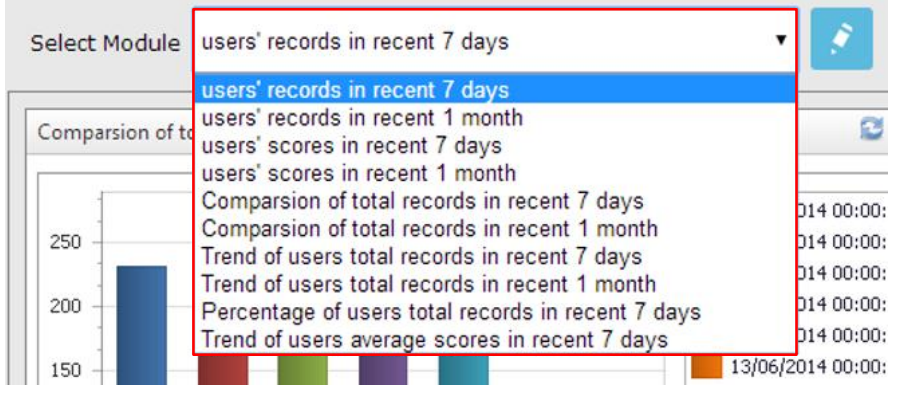

Dashboard presents you automatically 6 default graphic views of call statistics:

- \*users' records in recent 7 days
- \*users' records in recent 1 months
- \*users' scores in recent 7 days
- \*users' scores in recent 1 months
- \*Comparison of total records in recent 1 months
- \*Comparison of total records in recent 7 days
- \*Trend of users total records in recent 1 month
- \*Trend of users total records in recent 7 days
- \*Percentage of users total records in recent 7 days

\*Trend of users average scores in recent 7 days

\*It is possible to watch different graphic views by push on the select module.

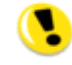

Home statistics page only shows a maximum of six statistics module.

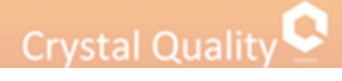

## <span id="page-8-0"></span>**Search**

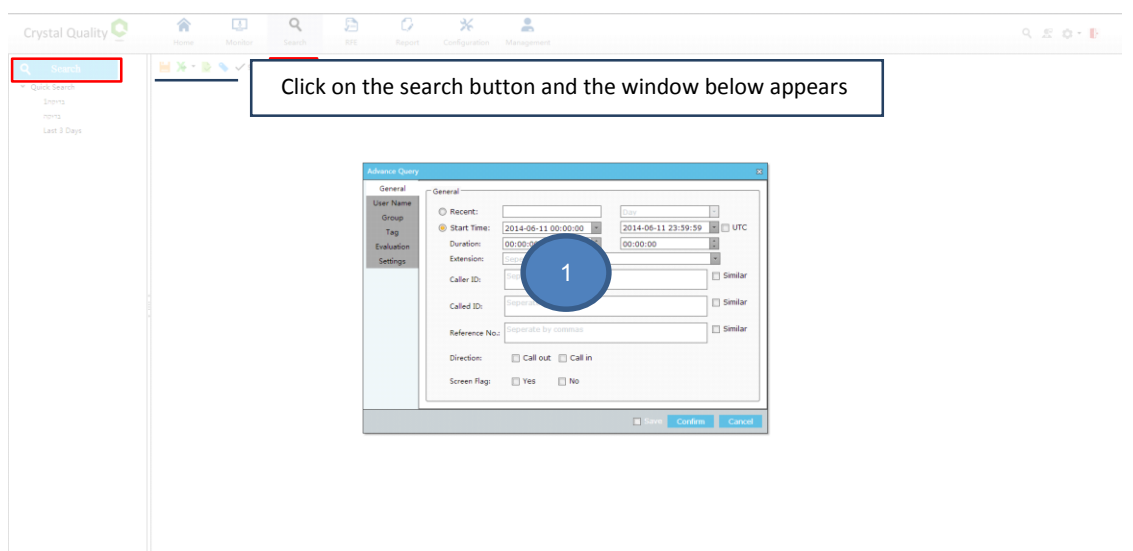

Due to some type of dispute, you want to find one or several interactions and play them back. The first task at hand is to find the interactions. This is performed via the CQ Searching and play window.

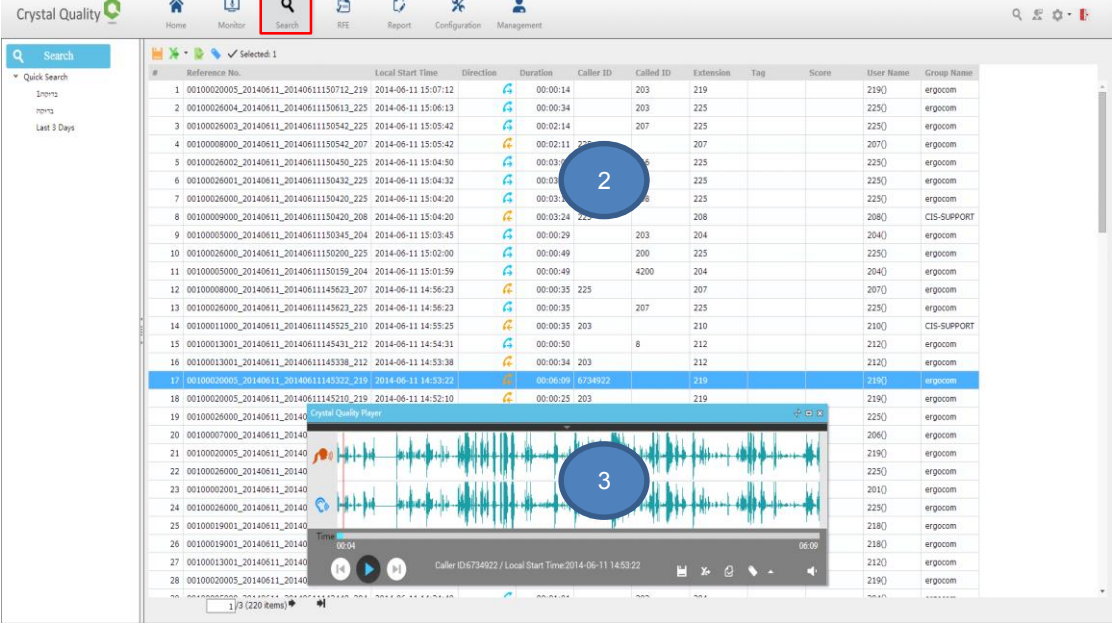

- 1. Searching sub window Define and running your own queries to find the records.
- 2. Searching Results sub window list all records according to the queries you defined, double click select records to play single/multiple records or more than that, you can:
	- Export selected records into zip file, including Microsoft Excel and Wav file.
	- Export selected records into Microsoft Excel, Microsoft Word and PDF.
	- Evaluate and mark records including Performance grade, Importance, Evidence
		- Tag records.
- 3. CQ Player The Player enables you to play back voice and/or screen interactions via your telephone or speakers.

#### <span id="page-8-1"></span>Find Records

Advanced query interface provides a variety of query filters, divided into the following categories:

• General

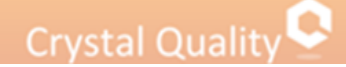

- user name
- group
- Tag
- Evaluation
- <span id="page-9-0"></span>• settings

### Basic Searching Criteria

When you click  $\overline{Q}$  search , CQ Search Window appears, you can define your query to find specific interactions in the window below:

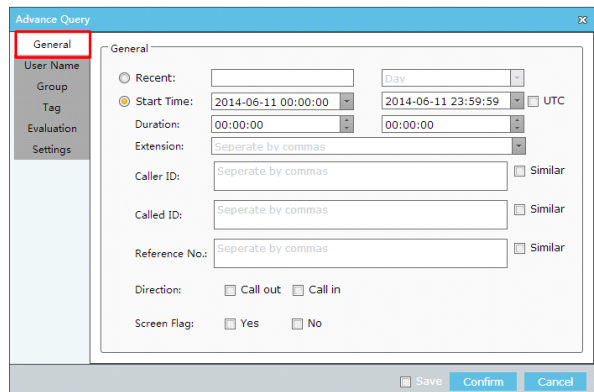

In order to narrow the searching scope, CQ provides up to six types criteria to help you find the specific records quickly and easily.

#### **General Searching Criteria:**

**Recent** – search records basing on specific back time; take the picture below as an example:

Recent:  $\boxed{2}$ Day  $\overline{\phantom{a}}$ ┓.

The searching scope is defined as from the last two days (not include the current day).

**Start time** - search records basing on time scope, take the picture below as an example:

Start Time:  $2014 - 05 - 0800:00:00$ 2014-05-08 23:59:59 × UTC

The searching scope is defined as from May. 5, 2014, 00:00 (including 00:00:00)

to 23:59 (including 23:59:59).

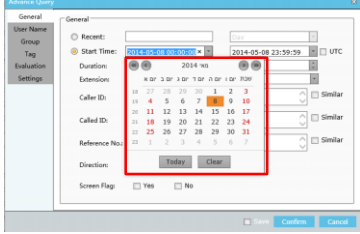

**Duration From & Duration to** - search records basing on the length of the audio file, take the picture below as an example:

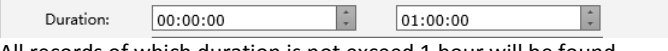

All records of which duration is not exceed 1 hour will be found. The format for Duration is hour:minute:second

**Extension** - Extension number you want to search for, it can be single or multiple choice, you can select it from existing extension list by press drop down list.

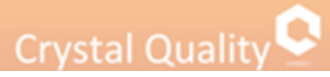

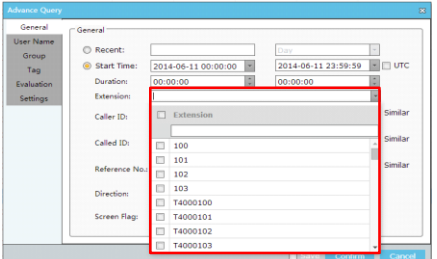

**Caller ID** - number of incoming/outgoing call maker, you can select **the integral of the conduct** to enable fuzzy query. **Called ID** - number of receiver for incoming/outgoing call, you can select **IV** Similar to enable

fuzzy query.

**Reference number**- serial number's record filter.

**Direction** - call direction.

**Screen flag** –find records which includes screen recordings as well or standalone screen recordings or voice recording only or all of them.

### <span id="page-10-0"></span>Search by User Name

Click tab user, the window below appears,

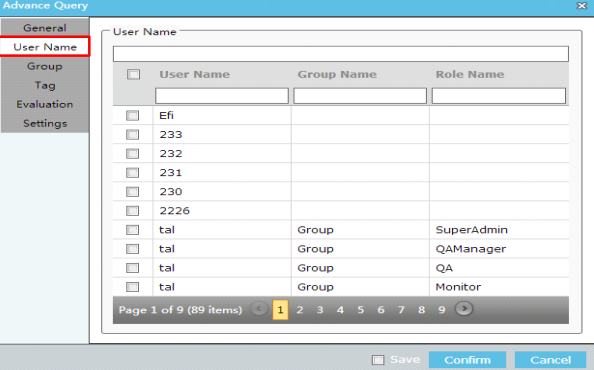

Select User, Group and Role from the drop down list, they can be single or multiple choice. **User** - the user defined by administrator in CQ User Management application module. **Group** - the Group defined by administrator in CQ User Management application module. **Role** - the Skill defined by administrator in CQ User Management application module.

Marking the user name option  $\Box$  User Name choose just the users in the specific page. So if you want to choose the all relevant users you must to mark it in every page separately.

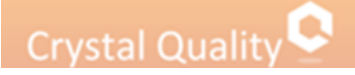

### <span id="page-11-0"></span>Search by Group

Click tab group, the window below appears:

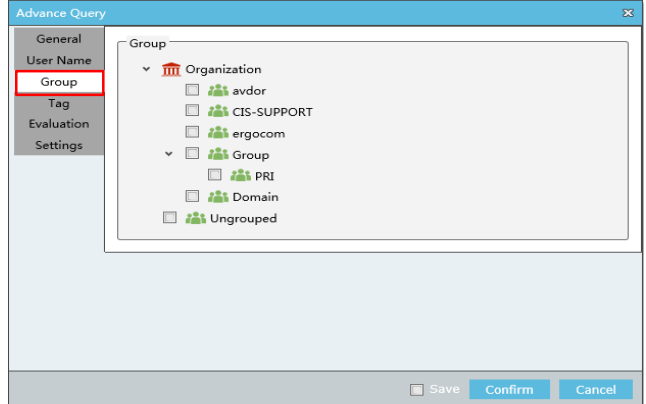

Making a search by the group defines in the organization. They can be single or multiple choices.

#### <span id="page-11-1"></span>Search by Tag

Click tab tag, the window below appears,

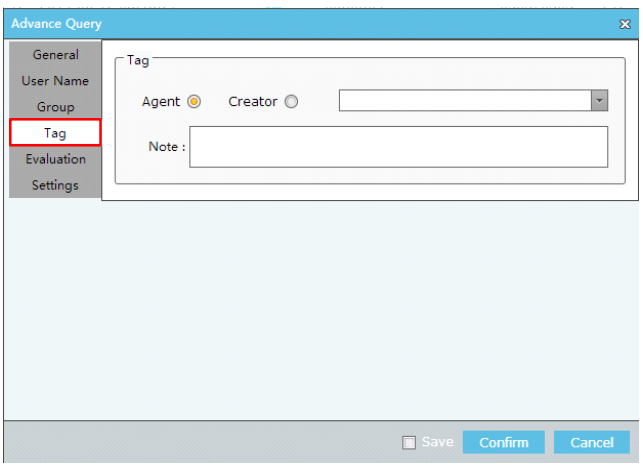

Find records depending on the tag you put on records, including Importance, Worst and all.

Agent – the default search by tag, extract all the records they have a tag.

**Creator** – search record by the user who creates the tag, uses can be single or multiple choices. **Notes** - search records basing on the notes you add into them.

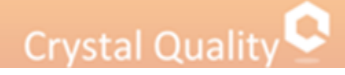

### <span id="page-12-0"></span>Search by Evaluation

Click tab evaluation, the window below appears,

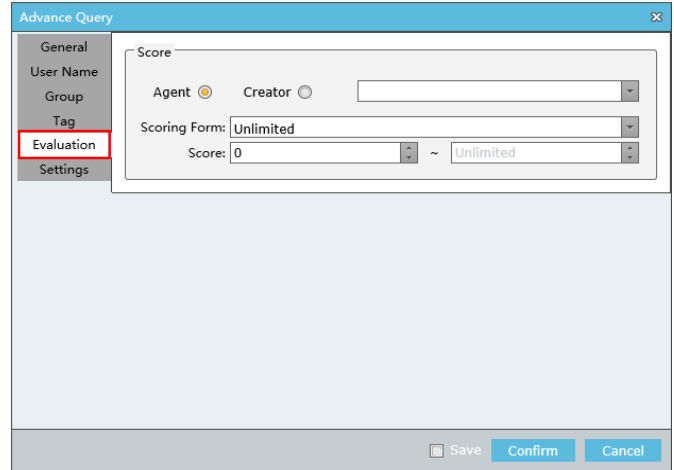

**Agent** – the default search by evaluation, extract the all records they have a score characteristic. **Creator** – search record by the user who creates the grading, uses can be single or multiple choices. **Scoring from**- choose which test from a score sheet templates. **Score** - you can find records depending on the score they have.

#### <span id="page-12-1"></span>Customized result Searching Criteria

Click tab setting, the window below appears,

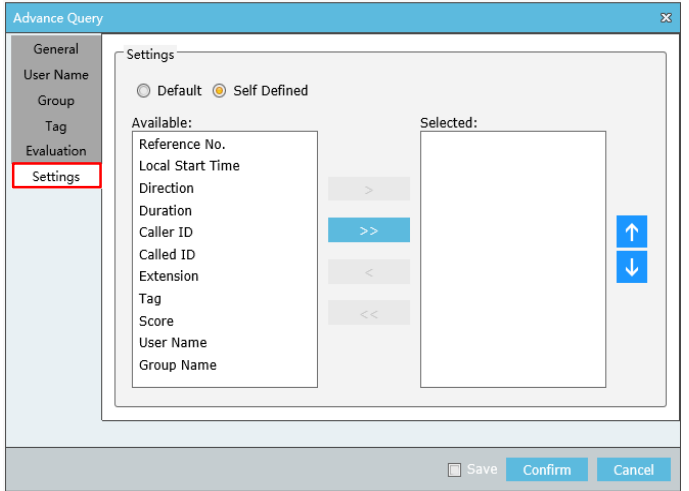

CQ enables user to choose from 11 fields, which columns will be realized in the specific search. Mark the 'self-define' button -> select from the left side of the frame the information you want to display in results window and remove it to the left side.

### <span id="page-13-0"></span>Save Your Frequently Used Queries

All searching criteria can be combined together in order to narrow the searching scope, you can also save the result of the specific search you made as a report by mark the save button  $\Box$ 

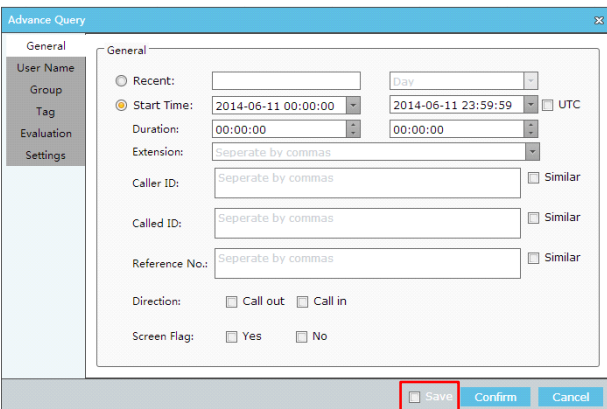

After mark save and click on confirm button, the window below appears,

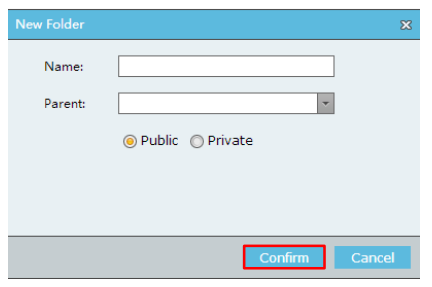

Name- gives a relevant name to your specific search.

Parent- the name's folder you want to save the searching report in it.

Public/private- the privilege/ accessibility to watch the specific searching. Public-the all users can open and watch the saving search.<br>Private - just the user who made the search allowed watching it

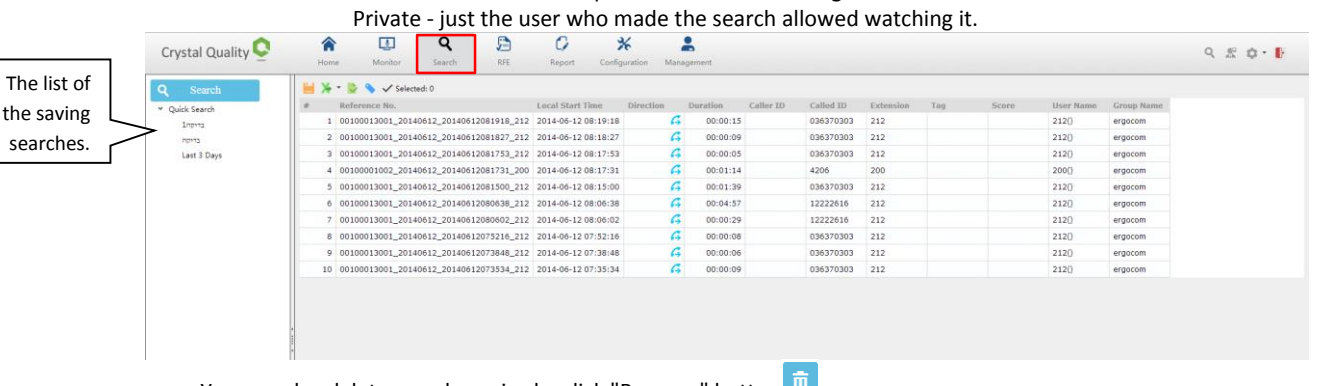

You can also delete saved queries by click "Remove" button

### <span id="page-14-0"></span>Manage Searching Results

#### Introduction to Searching Results Window

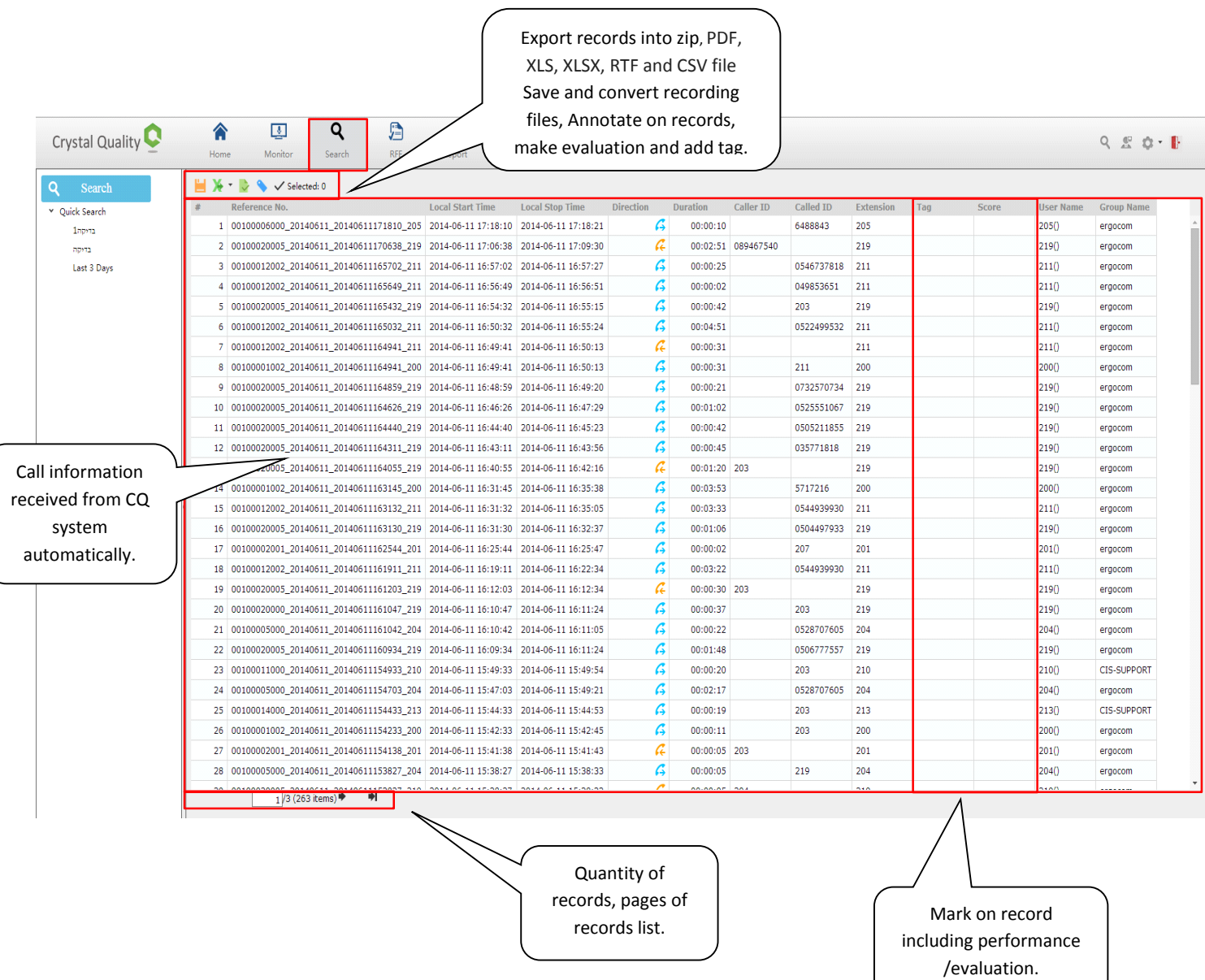

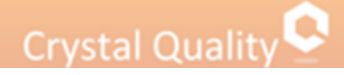

### <span id="page-15-0"></span>Score on Selected Records

**Evaluation** - for each record, authorized user is able to grade and evaluate it according to service performance, you can score the records by filling assessment test.

CQ is permits adding assessment test according to the business rules.

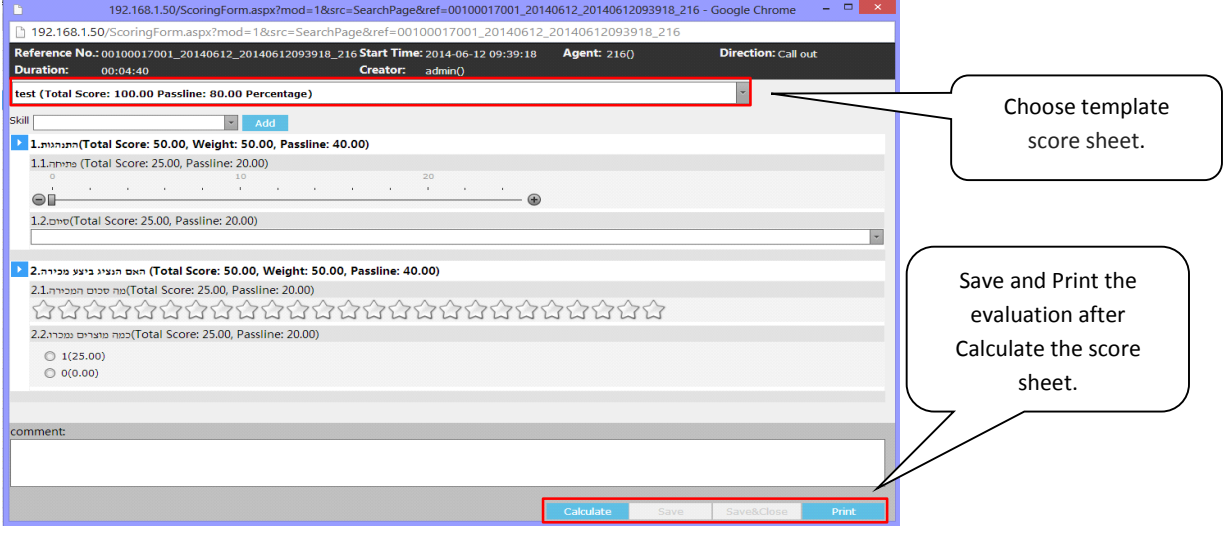

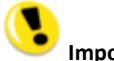

**Important**:

If the score sheet does not appear in the template we want to score, as shown below, so the scoring template is empty.

In order to define score sheet click on the toolbar 'Configuration', 'score sheet management', select the required score template, click on the icon, as shown below,

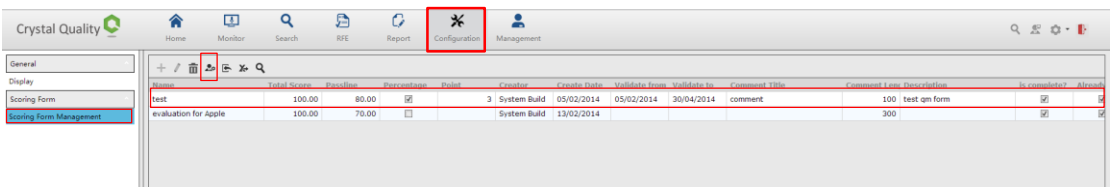

In pop up window select the required authorization group, as shown below

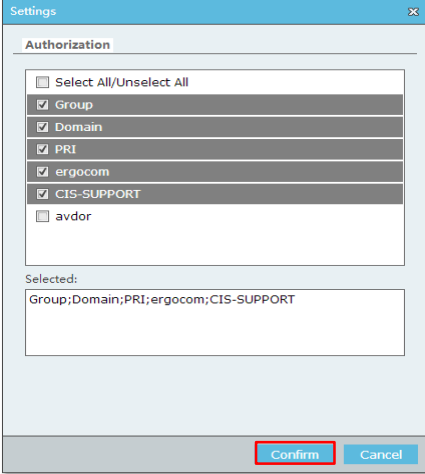

After refresh the page, the section recordings rating scores will be displayed.

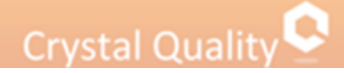

### <span id="page-16-0"></span>Tag on Select Records

According to your business rules, you can put tag on selected records, including evidence and importance. Tag content is user defined.

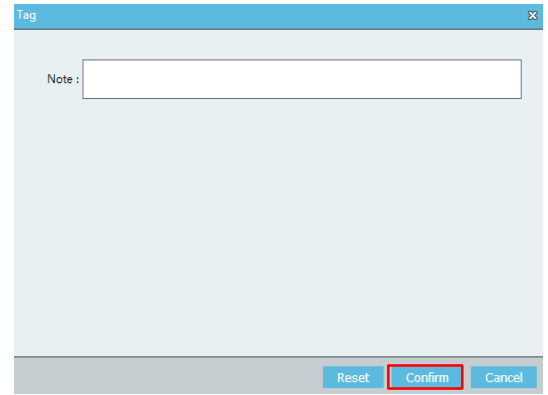

#### <span id="page-16-1"></span>Organize Searching Results

#### <span id="page-16-2"></span>**Sorting Searching Results**

In call center, many calls have to be handled by each agent every time, sort your found records basing on all kinds of criteria is another way to find specific records besides of searching filter.

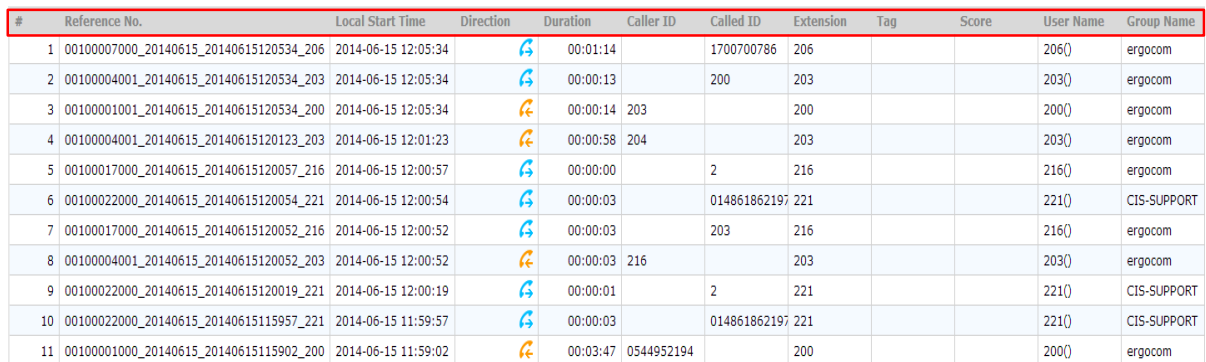

Click on each title's column, sort the records result in ascending order or in descending order.

**Sort Ascending by "XXX"** - sort searching results in ascending order, e.g. for recordings from Aug 1, to Aug. 8 2012, they will be sorted like Aug.1, Aug.2, Aug.3 ... Aug.8

**Sort Descending by "XXX"** - sort searching results in descending order, e.g. for recordings from Aug 1, to Aug. 8 2012, they will be sorted like Aug.8, Aug7, Aug.6 ... Aug.1

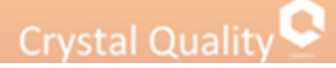

#### <span id="page-17-0"></span>**Define What Call Information will be Displayed in Searching Results**

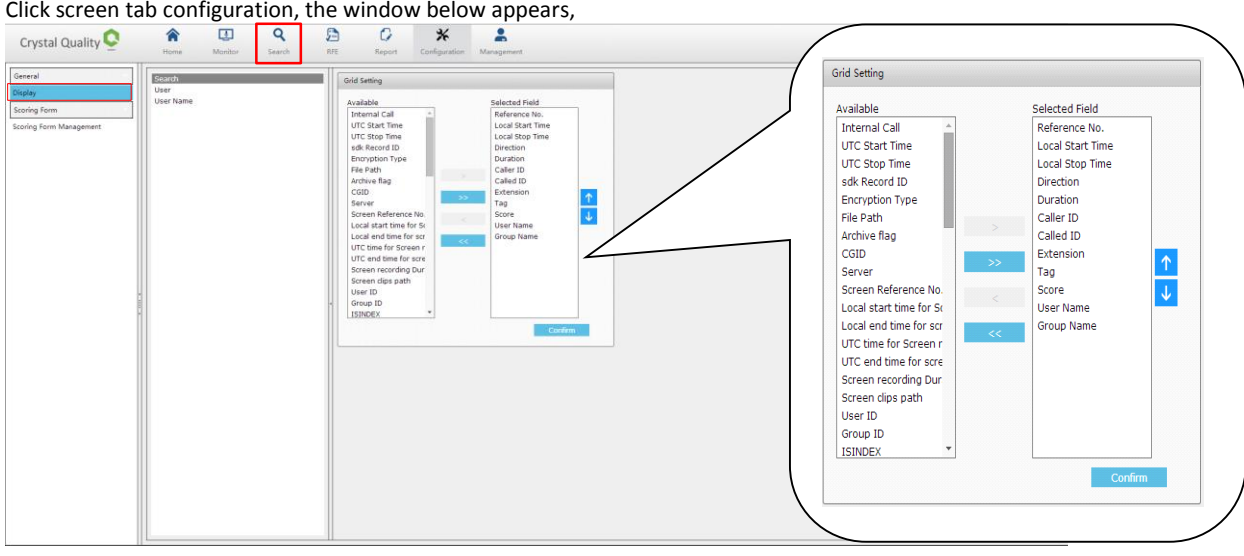

Click on display -> Choose search-> select from the left side of the frame the information you want to display in results window and remove it to the left side.

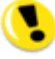

It is possible to remove information you don't want from the results Window, by transfer the undesirable filed from the left side to the right side of the frame.

### <span id="page-17-1"></span>Save and Convert Recording Files

Select single or multiple (Shift + / Ctrl +) records, click , in pop up window, specify the save destination and codec for recording files.

Download audio file:

Mark the relevant record/s, click on the icon that appears the download page- $\rightarrow$  select 'Export xls'- $\rightarrow$  click 'confirm' button.

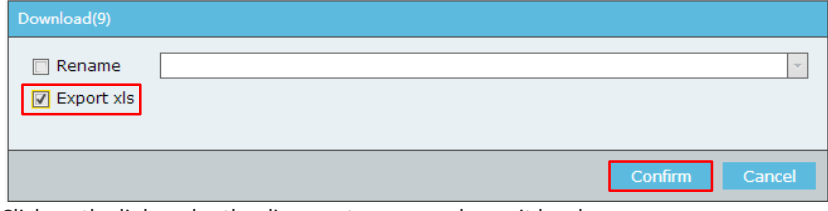

Click on the link under the diagram to open and save it local.

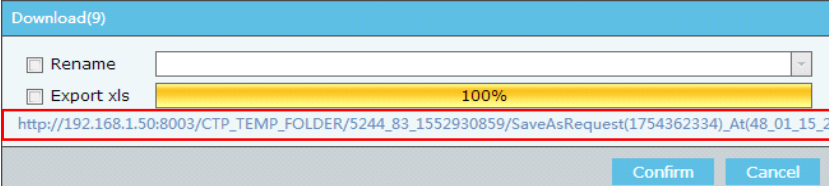

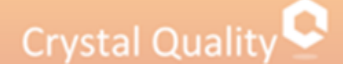

### <span id="page-18-0"></span>Export Selected Records

Select single or multiple (Shift + / Ctrl +) records, click to export the call information into PDF, XLS, XLSX, RTF and CSV file, please be aware that recording files will be not exported just only attached call information.

#### <span id="page-18-1"></span>Evaluation on Select Record

Select single record, click , you can add evaluations as much as you want for that record, which can be searching criteria as well.

#### <span id="page-18-2"></span>Annotate on Select Record

Select single record, click , you can add notes/tags as much as you want for that record, which can be searching criteria as well.

Tag and Evaluation can only be added on single record, not on multiple records.

### <span id="page-18-3"></span>Play Selected Records

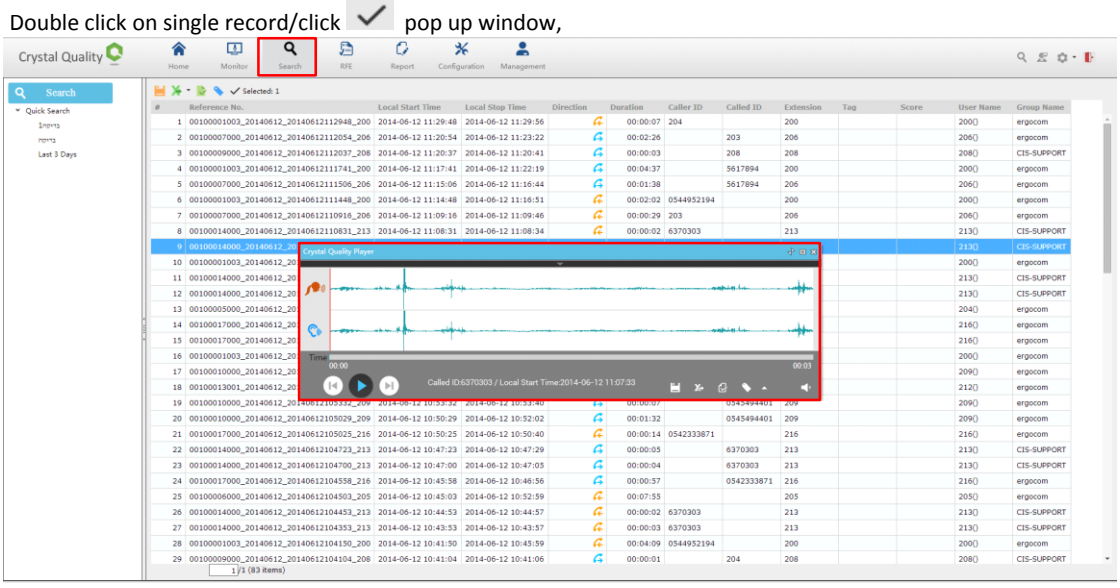

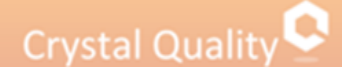

## <span id="page-19-0"></span>**CQ Player**

#### <span id="page-19-1"></span>Introduction to CQ Player

CQ Player enables you to play back voice and/or screen interactions via your telephone or Speakers. The Player also empowers you to tag, annotate, evaluate and save records.

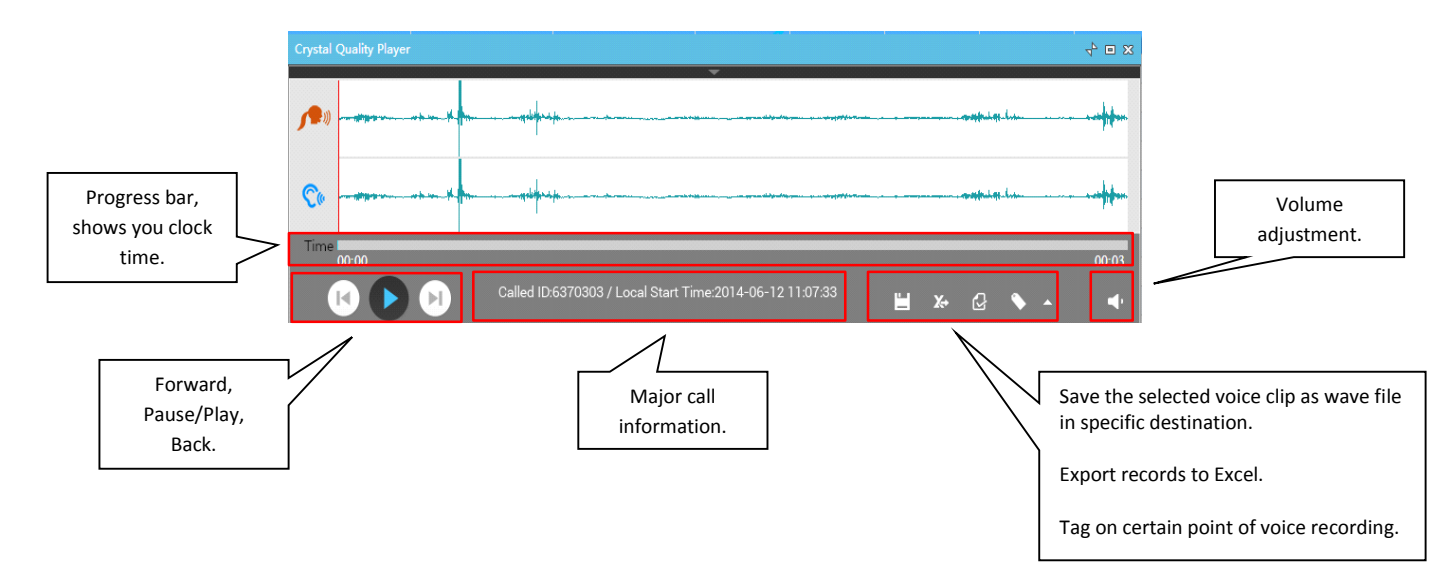

#### <span id="page-19-2"></span>Play Single or Multiple Records

<span id="page-19-3"></span>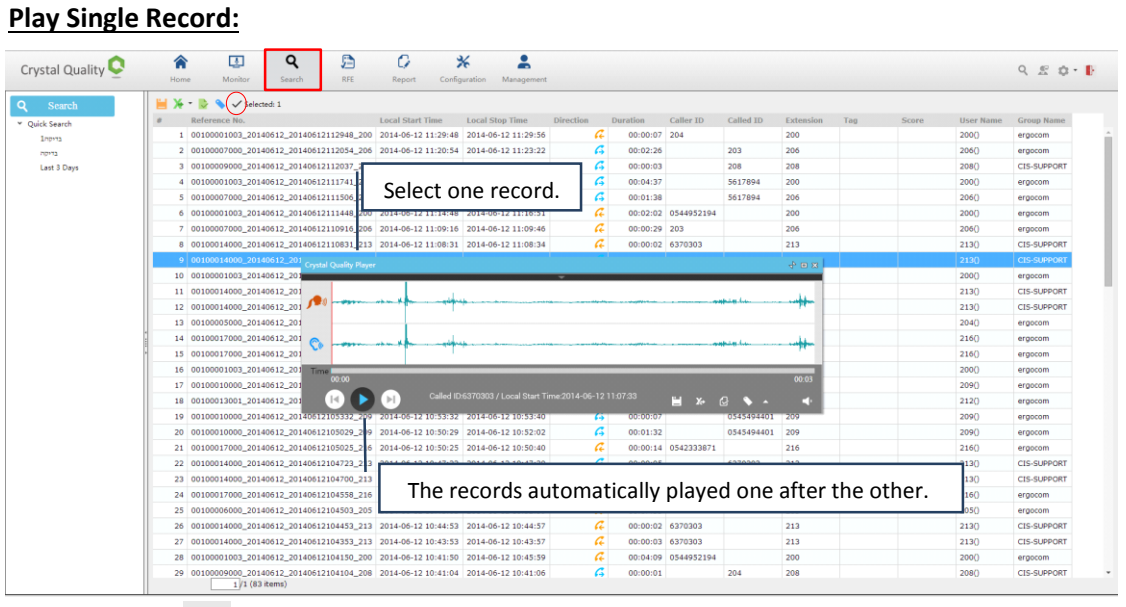

Double click/click  $\checkmark$  on single record, both recorded audio and screen clip will be automatically played.

## Crystal Quality

#### **Play Multiple Records:**

<span id="page-20-0"></span>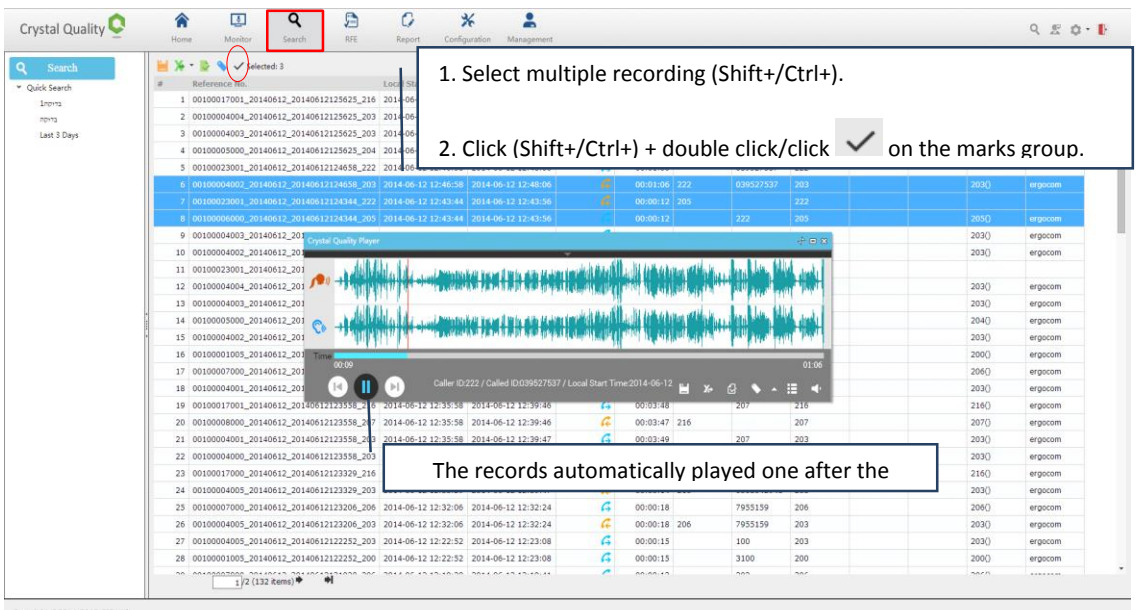

### <span id="page-20-1"></span>Introduction to CQ Wave Form Toolbar

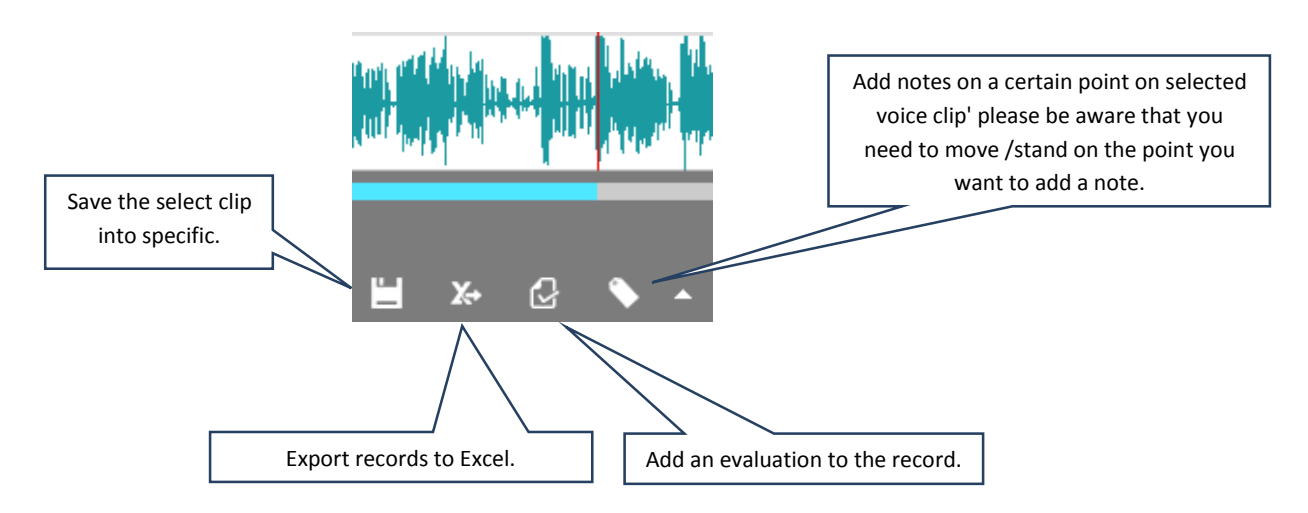

## <span id="page-21-0"></span>**Monitor**

#### <span id="page-21-1"></span>Introducing Monitor

CQ Monitor enables you to listen to the voice and view screens of live agent interactions. From your workstation, you can see when an agent is interacting with a customer. You can choose to listen to the voice or play its screen in real-time.

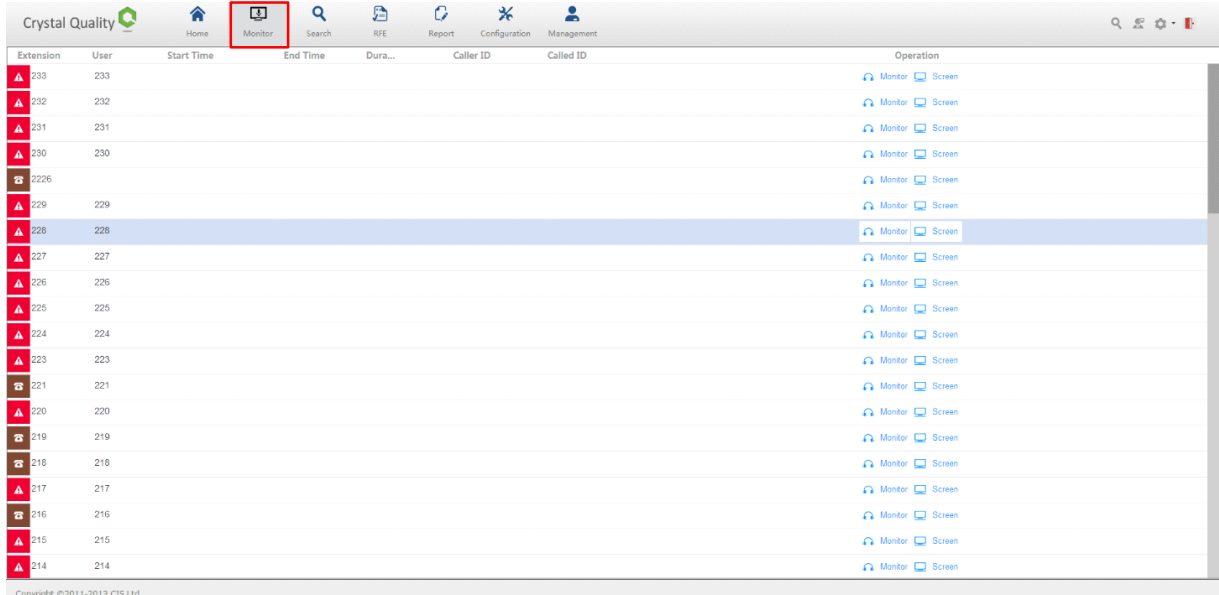

Monitor also shows you channel/screen client status.

#### <span id="page-21-2"></span>Customize Monitor Details

CQ Monitor contains a series of call information including Online, User Name, Extension, Status, Duration, Start Time, Direction, Caller ID, Called ID, listen and Screen.

### <span id="page-21-3"></span>Channel Monitor

CQ Monitor enables administrators/technicians and supervisor to monitor channels according to each specific logger at a site to make sure they are working properly.

They can live monitor voice conversation and screen activities. CQ Monitor provides you the following information and status:

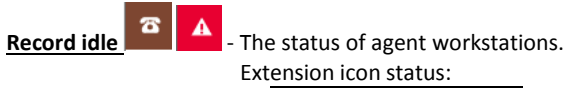

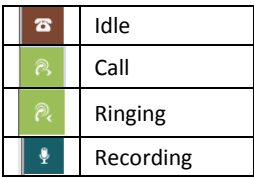

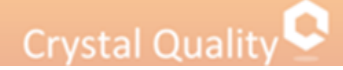

**Extension** – Extension's number. **User** - User name attached the specific extension in CQ Configuration module. **Start Time**- Start time for telephony conversation. **End Time**- End time for telephony conversation. **Duration** - Call Duration **Caller ID** - Number of incoming/outgoing call maker. **Called ID** - Number of receiver for incoming/outgoing call. **Operation: Monitor** - Listen to the conversation in real-time.

 **Screen** - Screen recording application client - CQ agent is installed on the specific extension or not.

#### <span id="page-22-0"></span>Live Monitoring Voice Conversation and Screen Activities

CQ Monitor enables you to listen to an agent's voice interaction and view screen activity in real-time. To monitor an agent's interaction, the agent must be logged in and participating in an interaction.

This is indicated in the Online and or Screen column, or check the icon  $\mathbf{a}$  turns into

#### <span id="page-22-1"></span>**To Live monitor telephony conversation**

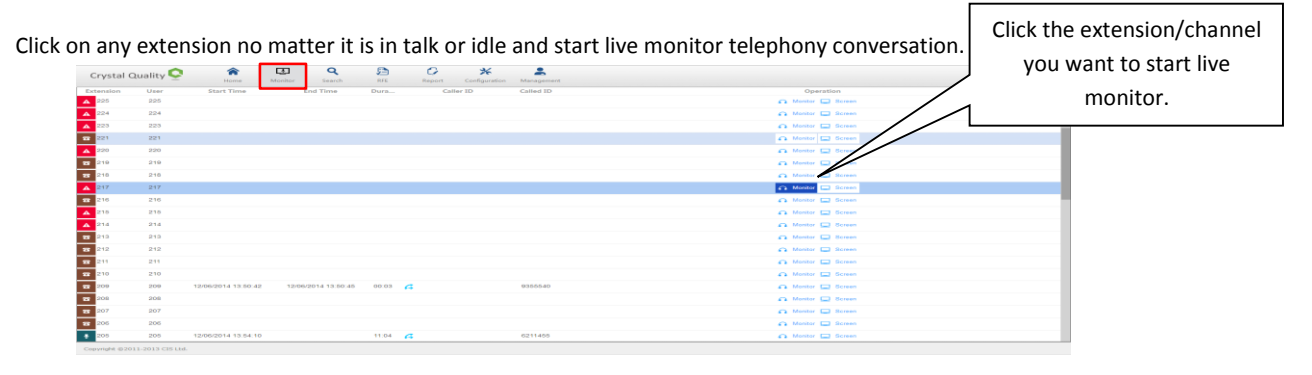

 It doesn't matter there is voice conversation or not in monitored channel or not, just click Monitor Objects. Once call is made or received, live monitor will be started automatically, it make sure that you won't miss any calls.

#### <span id="page-22-2"></span>**To Live Monitor Screen Activities**

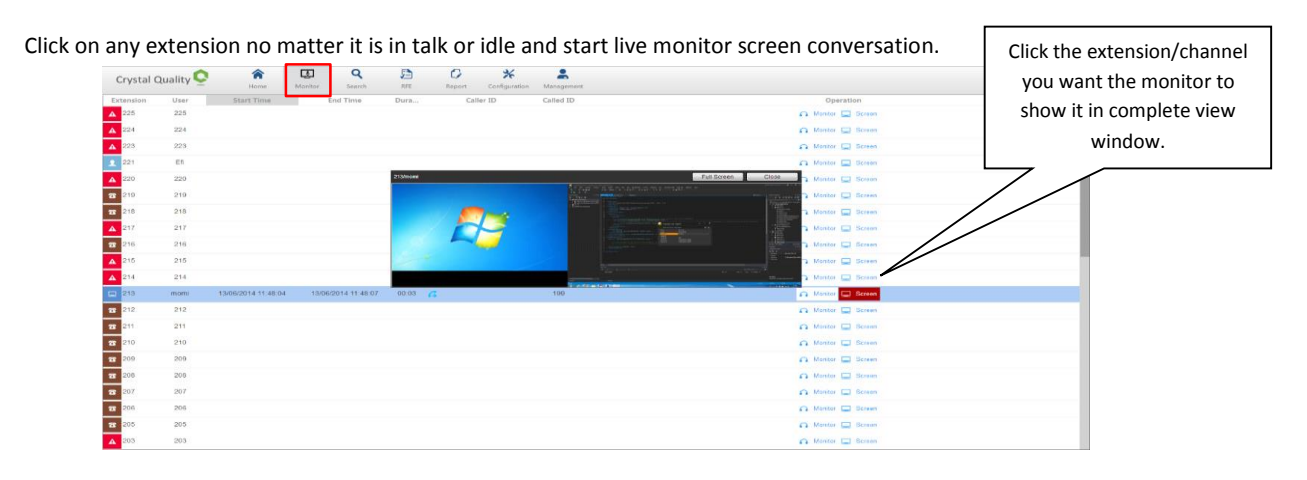

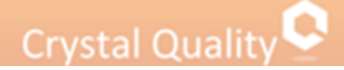

### <span id="page-23-0"></span>**User Management**

#### <span id="page-23-1"></span>**Overview**

CQ User Management Application module streamlines user management by providing tools for establishing site security, user authentication, and Organization management.

Users logging in to CQ system must have proper authorization for each application, as well as permission to access agents and their interactions.

The Users Administrator provides the means to give each user an individual Login ID with the necessary privileges.

Password and security options can be set globally, or on an individual basis.

The following chapters describe how to build your organization's employee hierarchy and assign privileges to users as necessary.

#### <span id="page-23-2"></span>Before You Begin

Before you go any further, make sure that you have the following information ready

- \*Concept of Group, Role, User.
- \*Your organization chart.

#### <span id="page-23-3"></span>Concept of Group, Role, User

A CQ System User might be an agent, a supervisor, a system administrator or technician etc. The prerequisite condition to be CQ user is having a unique user ID and password. To protect sensitive customer data, different accessibilities must be authorized to different users, we call it privilege.

Privileges are role-based, each role is a set of privileges.

Role is attached to users or to groups of users (available only in Crystal Live).

Role that are attached to a user, give each user the identical privileges. Each time the privileges in a role are updated, the change is dynamically filtered throughout your user database.

Users can be grouped together for managerial purposes. CQ supports a multi-tiered user hierarchy.

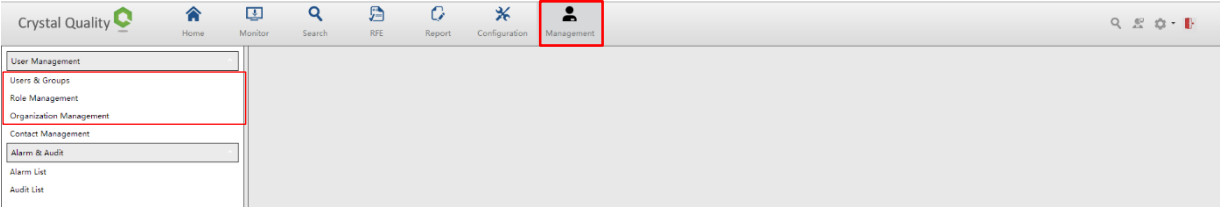

#### Module Toolbar:

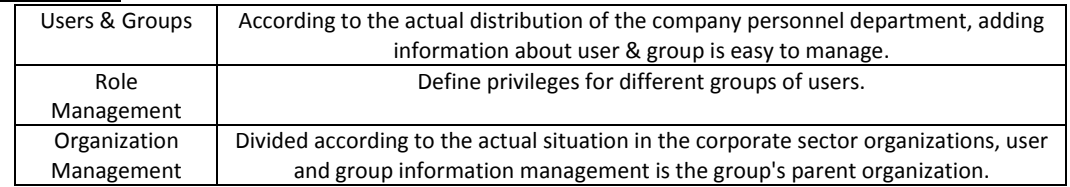

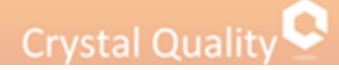

### <span id="page-24-0"></span>**Group**

#### <span id="page-24-1"></span>Add Group

Before adding group, have the following information ready:

\*Group name and its member according to organization tree.

\*Group privileges.

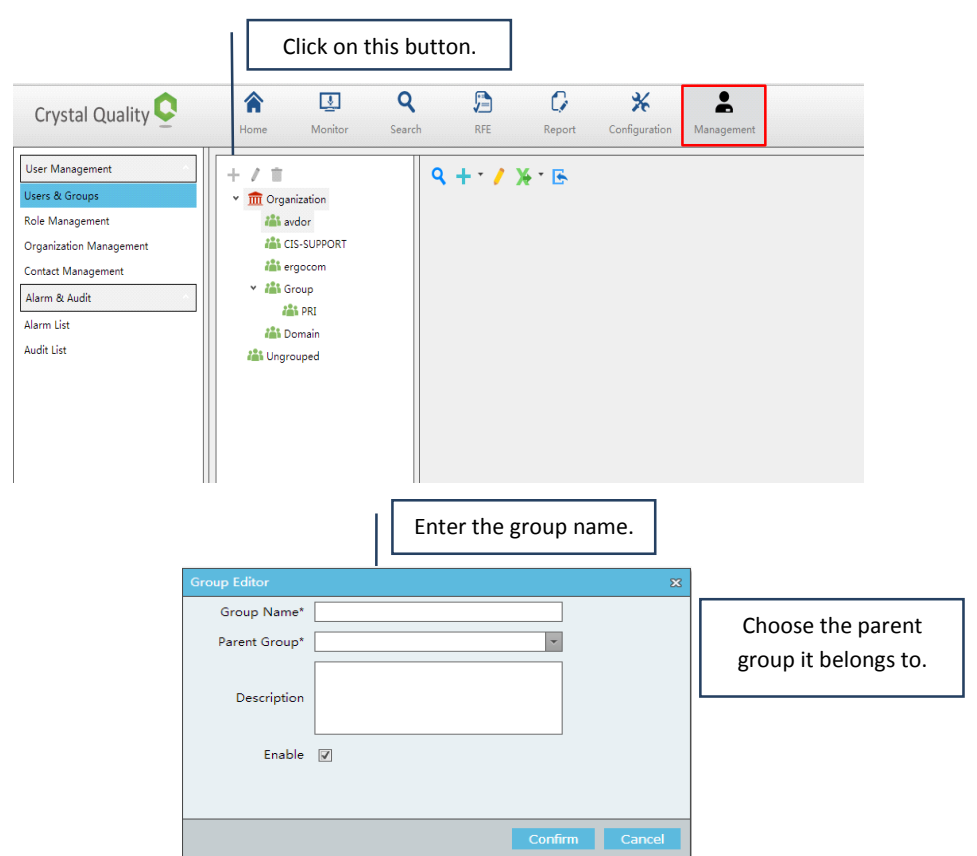

Groups can be moved around in the group's tree using the drag-and-drop technique (groups cannot be moved into one of their own lower-level sub-groups).

#### <span id="page-24-2"></span>Delete Group

Select a group and click  $\Box$ .

<span id="page-24-3"></span>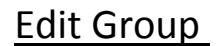

Select a group and click

### <span id="page-25-0"></span>**Role**

#### <span id="page-25-1"></span>Add Role

There are many Roles in your organization, different privileges authorized to each role according to your organization hierarchy.

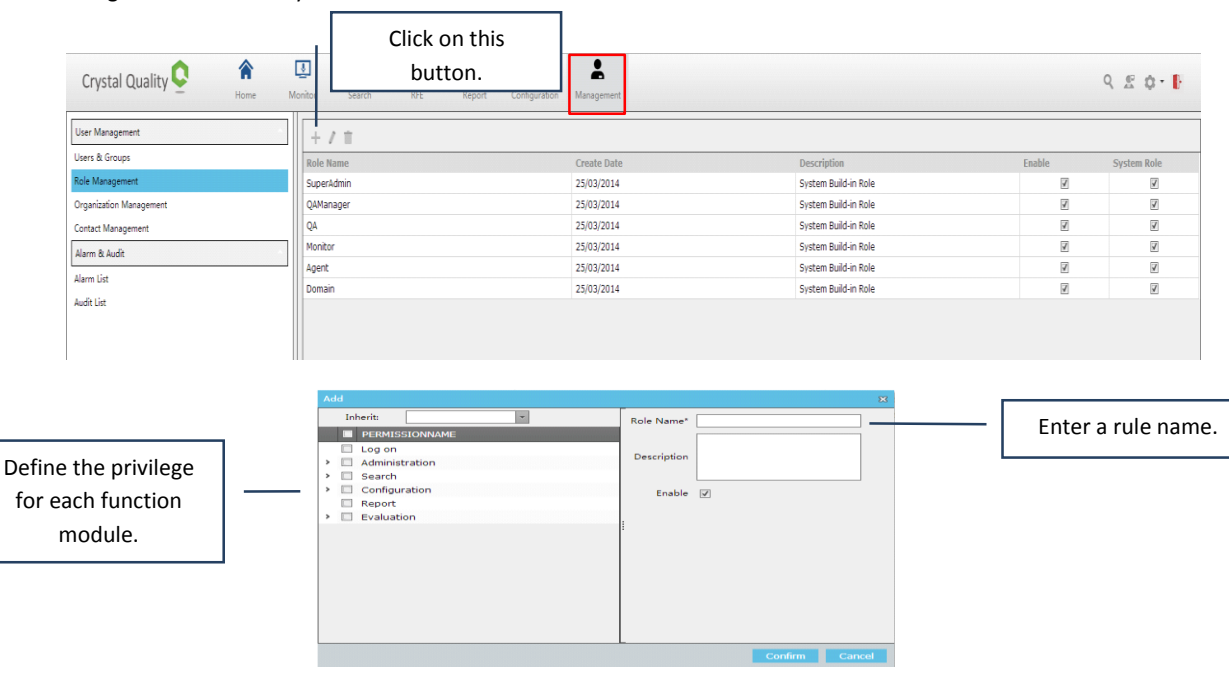

#### <span id="page-25-2"></span>Privilege in Role

**Log on**: Privilege for current role to access CQ system.

**Administration**: Privilege for current role to manage users including add/delete/edit User, Group, Role and Skill.

**Search:** privilege for managing search results.

**Configuration**: Privilege for current role to setting up system parameters.

**Reports**: Privilege for watch and make statistic reports.

**Evaluation**: Privilege for current role to live monitor telephony conversation or Screen activities or both.

#### <span id="page-25-3"></span>Delete Role

Select a rule and click .

#### <span id="page-25-4"></span>Edit Role

Select a rule and click

## Crystal Quality<sup>Q</sup>

### <span id="page-26-0"></span>**User**

#### <span id="page-26-1"></span>Add User

All users recognized by the system, regardless of their status, must be added to the CQ system. This includes Agents whose interactions are being recorded, managers and supervisors using the applications (known as System Users), and maintenance personnel (add them as system users with limited access to other resources).

œ An agent in your system might never use any applications, or even be aware that CQ system is functioning, but must be added to the CQ system in order to be recognized when recorded.

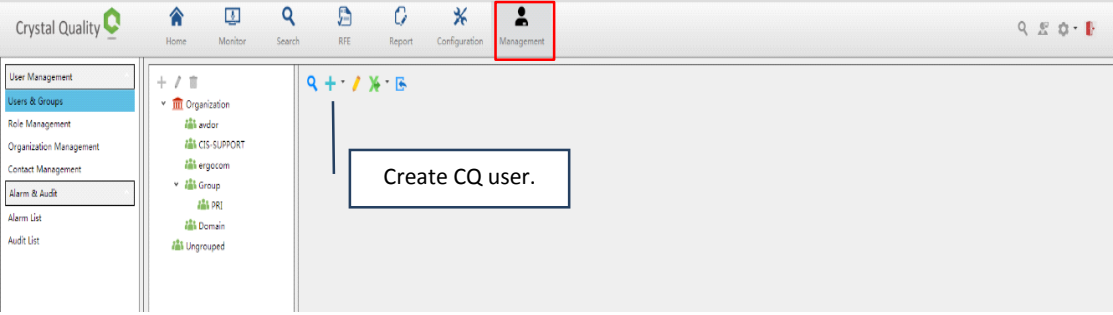

#### User Information

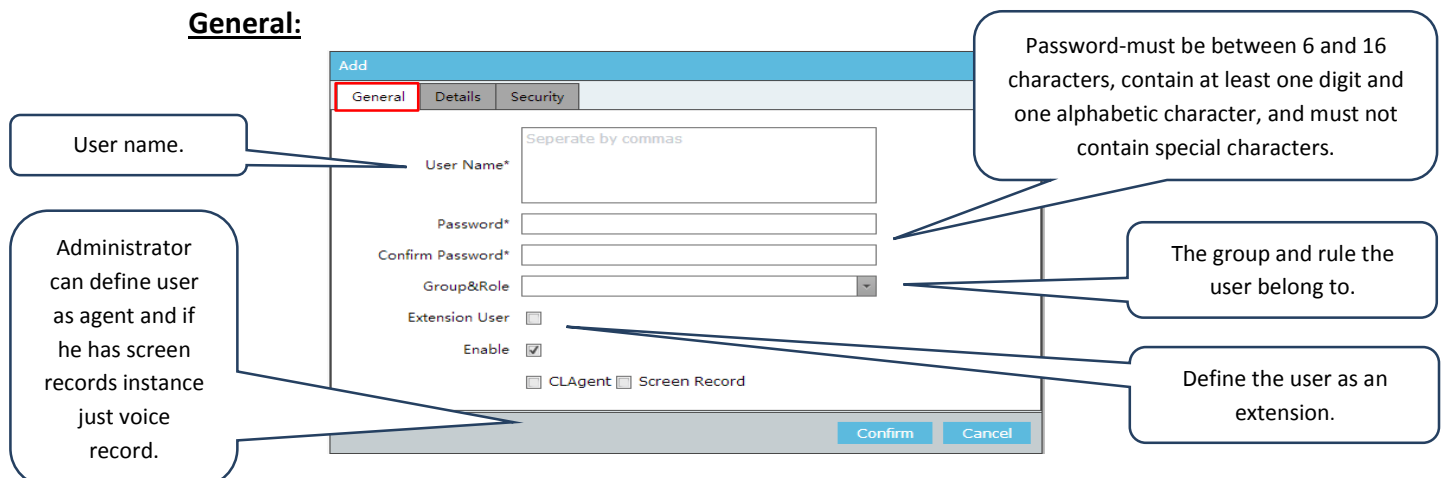

If you add user without define group&role he cannot login into the CQ System page.

To create a CQ user, firstly you need to fill in User information including user name and password. To secure the system data, CQ requires a strong user password policy, the password must be between 6 and 16 characters, contain at least one digit and one alphabetic character, and must not contain special characters like "/, - " etc.

\*User can be strictly forbidden to change his own password.

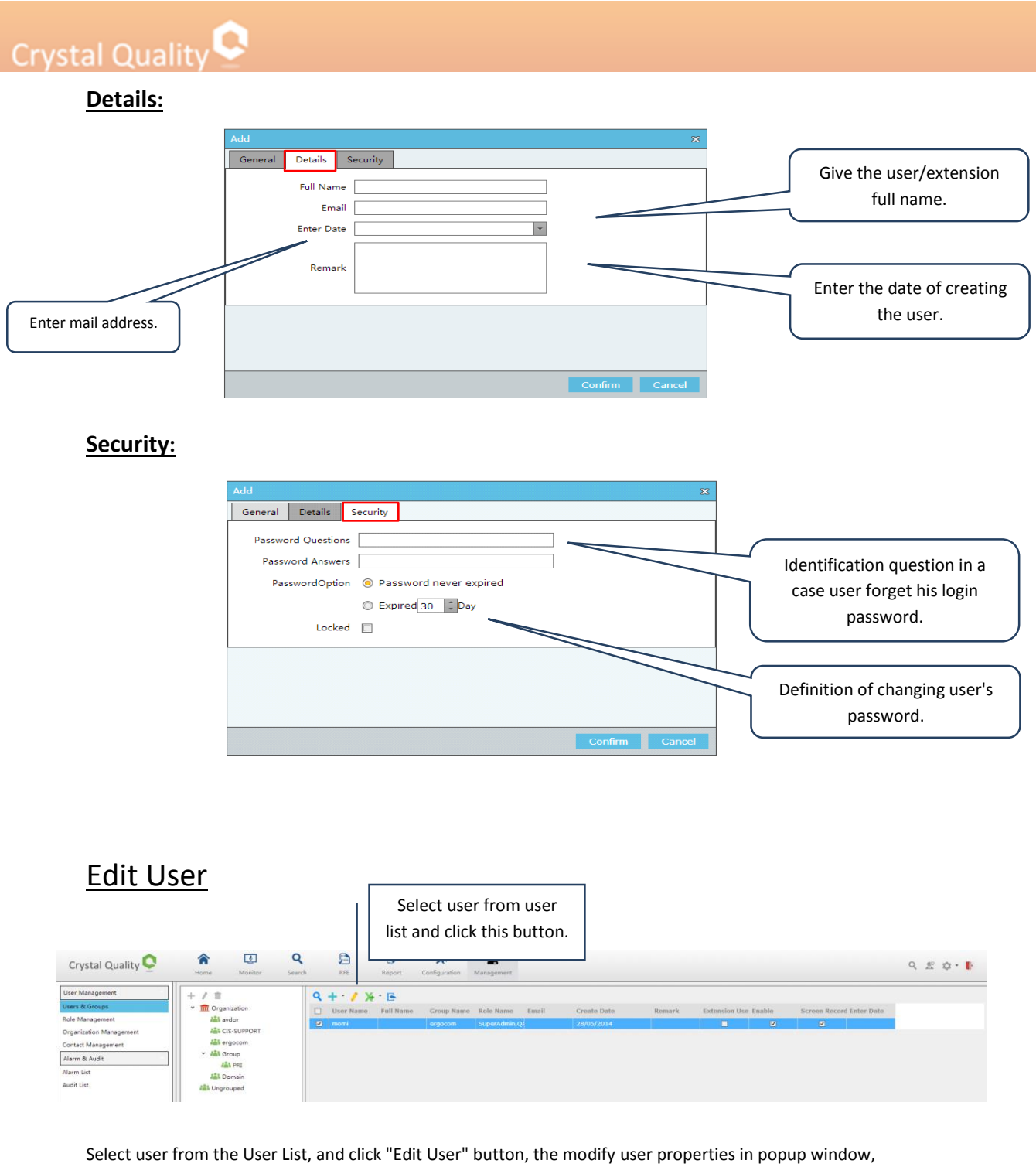

<span id="page-27-0"></span>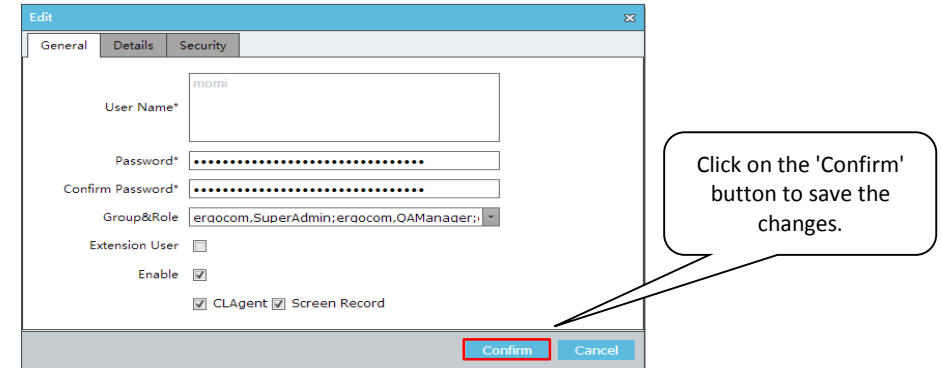

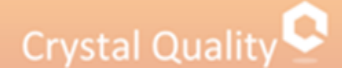

#### <span id="page-28-0"></span>Delete User

Select a user from User List, and click "Edit User" button, the modify user properties in popup window. Remove the marking from the enable option.

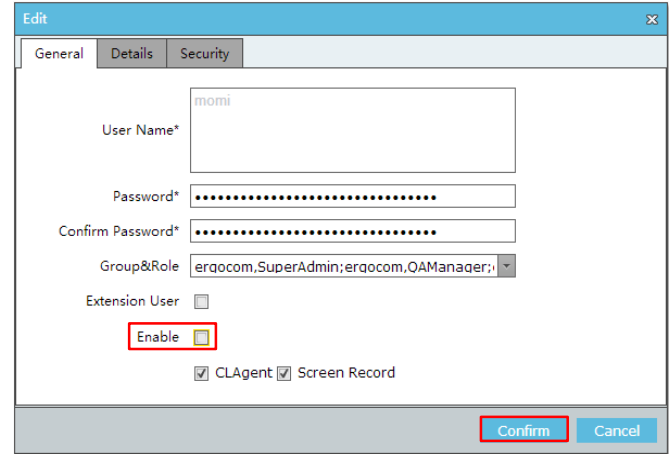

### <span id="page-28-1"></span>Define What User Information will be Displayed in User Edit

Click screen tab configuration, the window below appears,

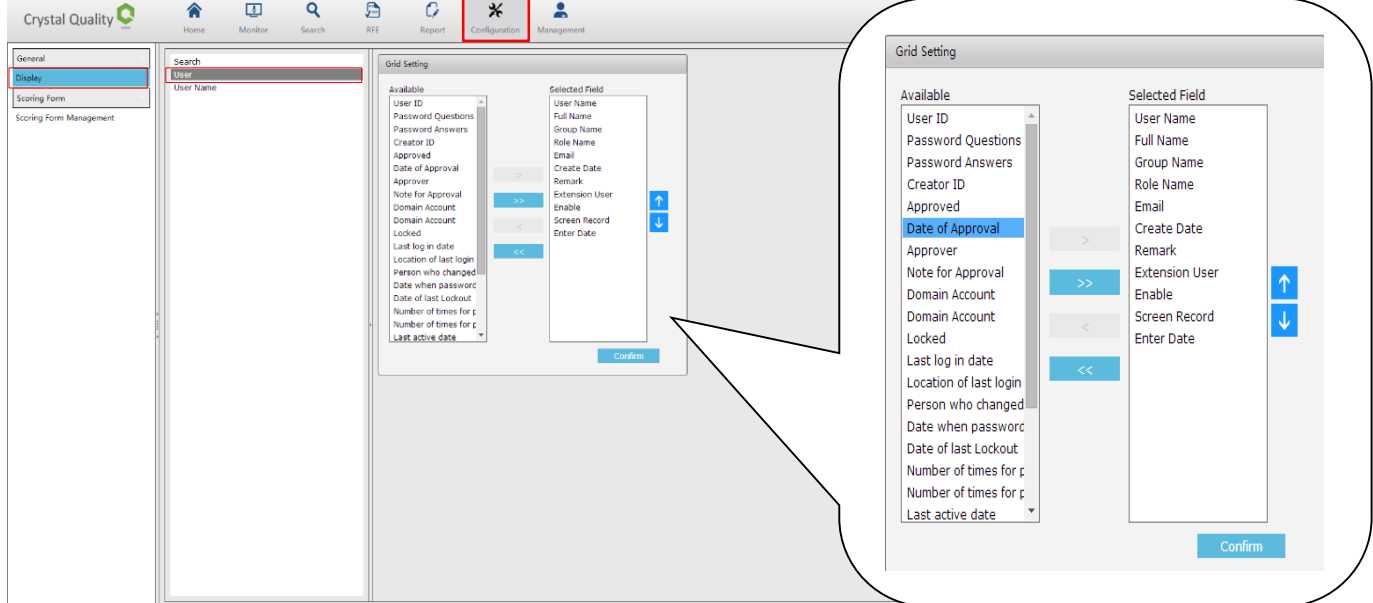

Click on display -> Choose user-> select from the left side of the frame the information you want to display in results window and remove it to the left side.

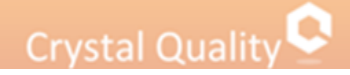

## <span id="page-29-0"></span>**Organization**

### <span id="page-29-1"></span>Add Organization

Organization is the parent of the organizations' groups.

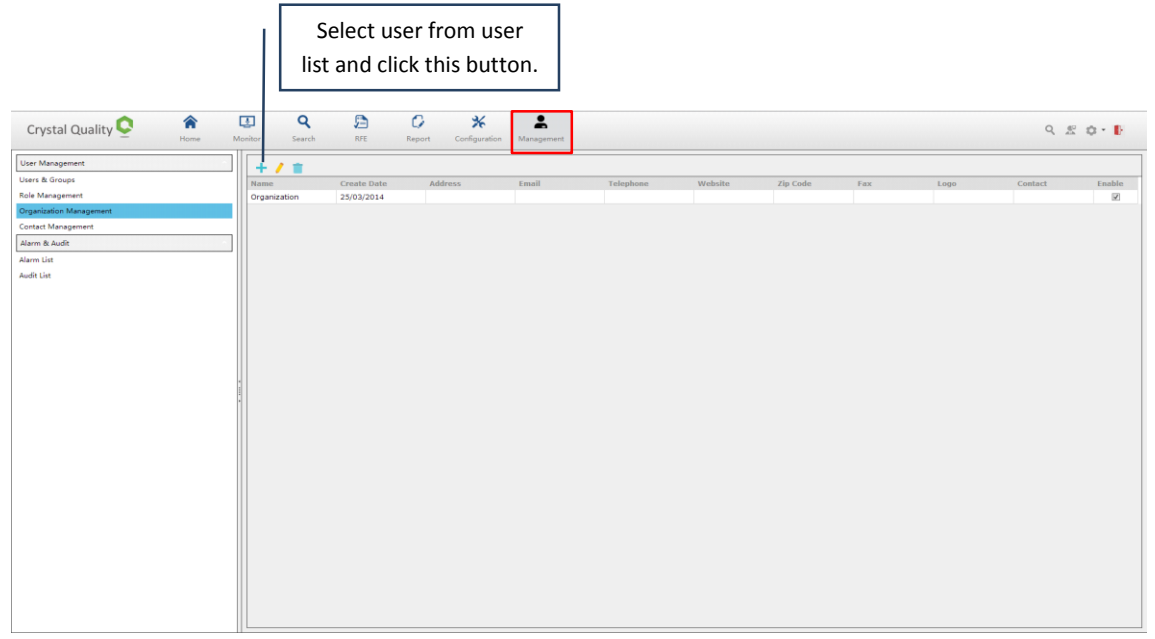

Fill in the name of the organization and click on the confirm button to complete the action.

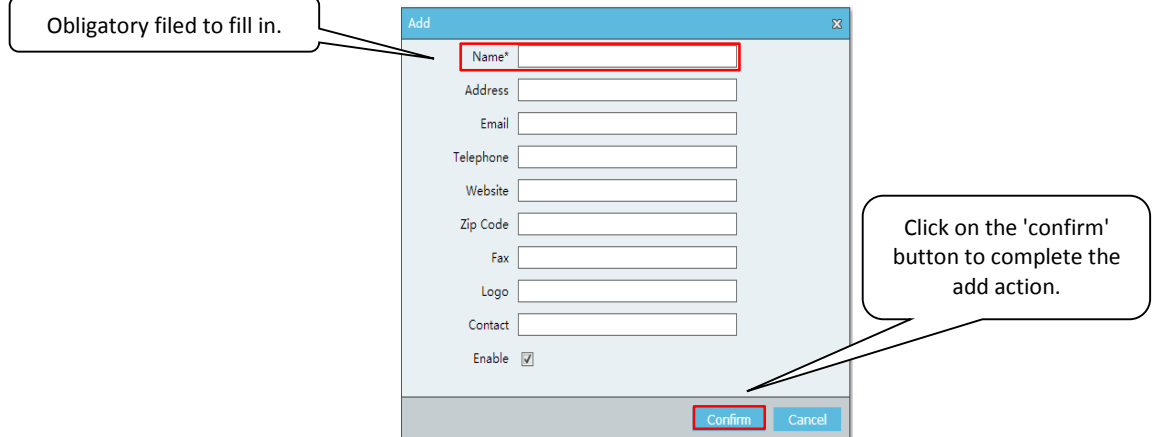

### <span id="page-29-2"></span>Delete Organization

Select an organization and click  $\Box$ .

### <span id="page-29-3"></span>Edit Organization

Select an organization and click

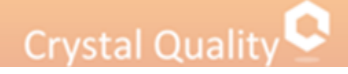

### <span id="page-30-0"></span>**Report**

#### <span id="page-30-1"></span>Introducing CQ report

Data Statistics for customer interactions are quantifiable measurements, which reflect the critical success/failure factors of an organization. It helps an organization define and measure progress toward organizational goals. CQ report is an application for supervisors, managers and analysts to monitor and analyze running status for the organization in a graphic view.

CQ report enables authorized users to generate statistic report about the status organization handling customer interactions. It can be basing on many criteria like user, groups, extensions and date. All statistics will be presented as statistical chart in graphic view.

CQ provides the users prepared templates of reports:

\*Agent Report

\*Agent Score

\*Group Report

\*Group Score

\*Incoming report

\*Outgoing report

\*Online Customer Statements

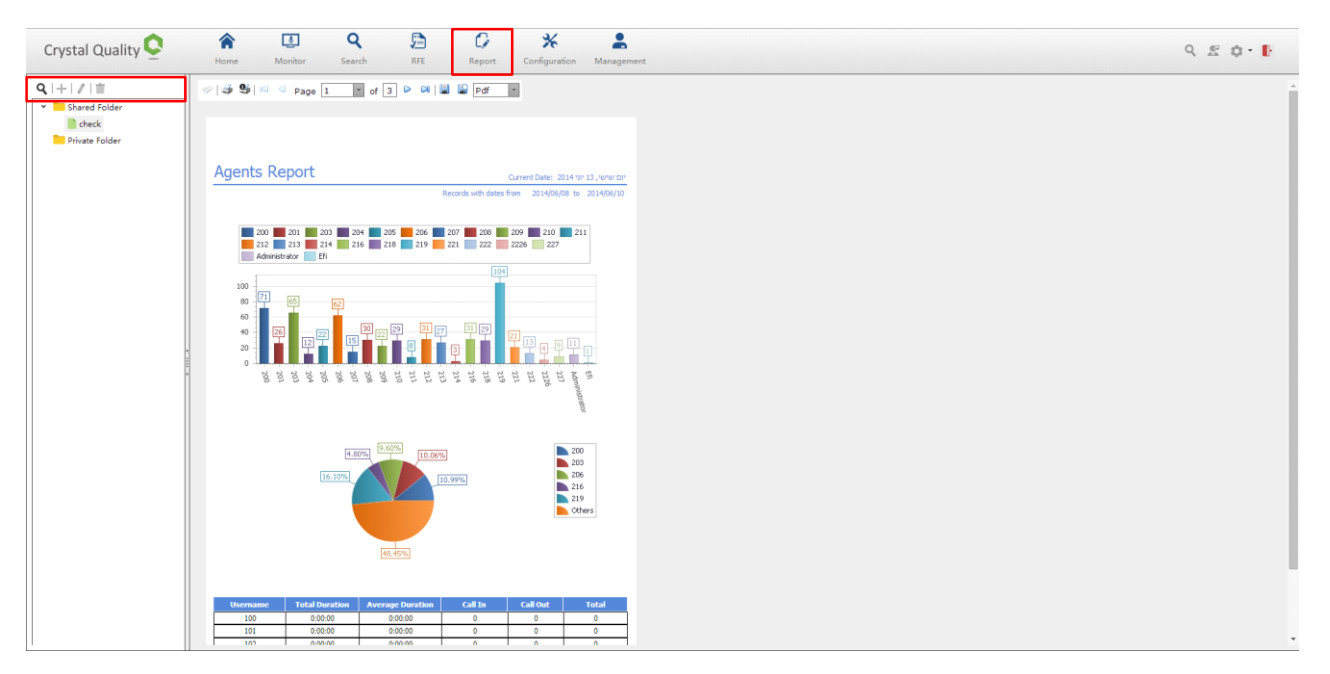

#### Report status icons:

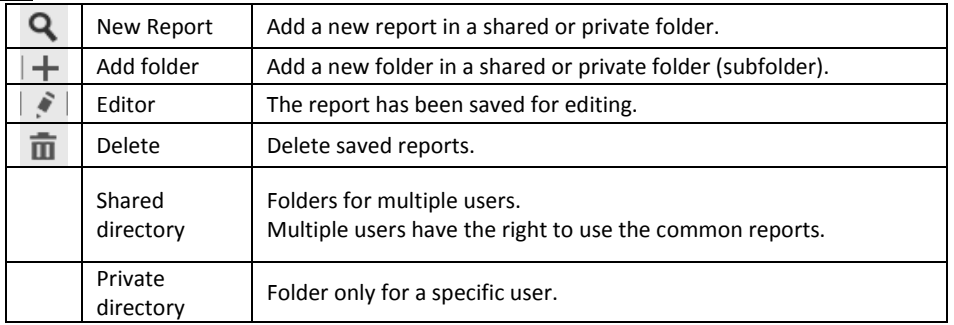

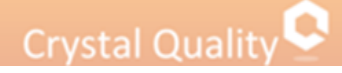

#### <span id="page-31-0"></span>Report query

The 'New Report' / 'modify report' query page, provides a variety of filters. Users can select multiple filters.

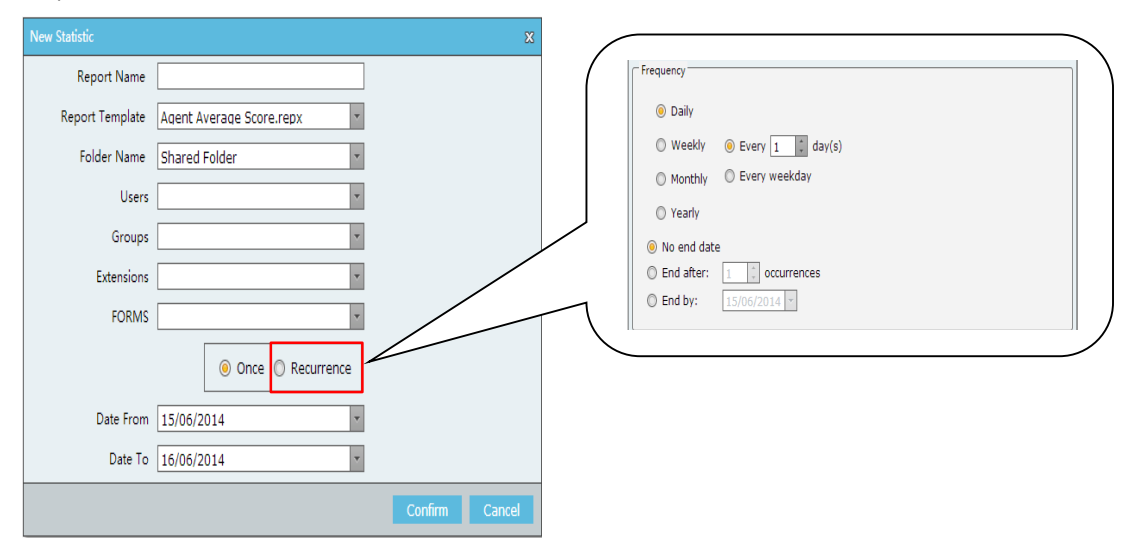

1. in the 'report name' input box you can enter any name (Preferred to choose a meaningful name).

2. 'Report template' box provides the users seven templates for choose from.

3. 'Directory name' box provides to save the report in private or shared directory.

4. 'User' box provides all users as a filter of condition report.

5. 'Group' box provides all the groups as a filter of condition report.

6 'Extension' box provides all the extensions as a filter of condition reports.

7. 'Forms' box score sheet is provided as a filter of condition reports.

#### **Single 'once' query report**

Start date and end date for the wanted report. If the end date is empty, the default interval is one day.

Circulating report query:

End Date

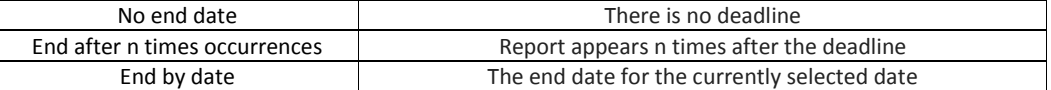

Daily

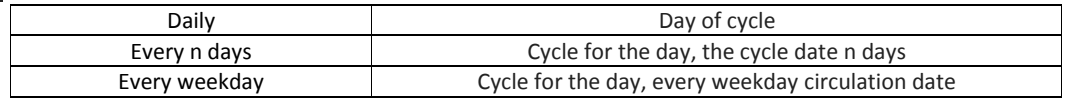

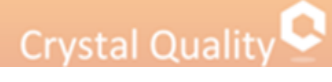

#### Weekly

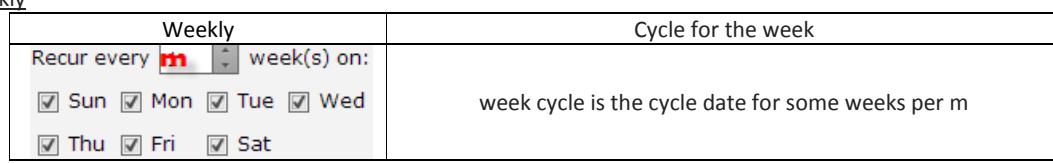

#### **Monthly**

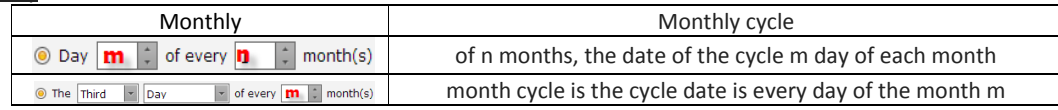

 $\mathbf{ln}$ 

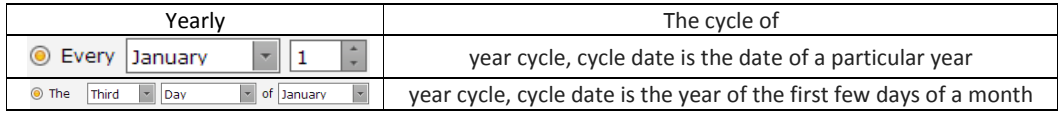

### <span id="page-32-0"></span>Print report

Select a report and click on the printer icon, as shown below,

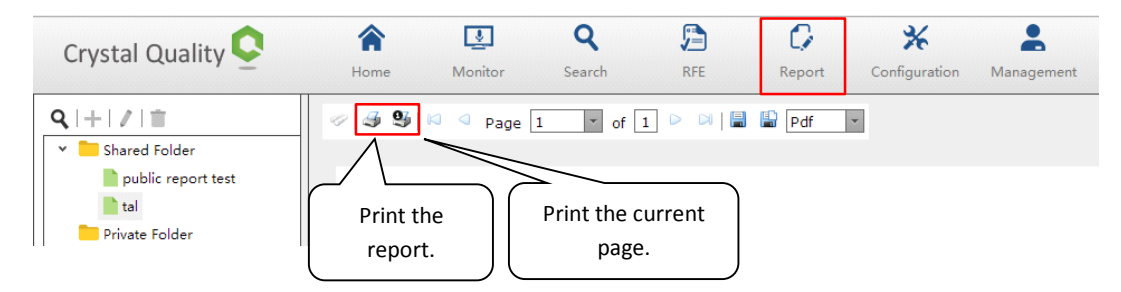

### <span id="page-32-1"></span>Download report

CQ provides a report download function.

Click on the  $\mathbb{E}/\mathbb{H}$  icons, as shown below,

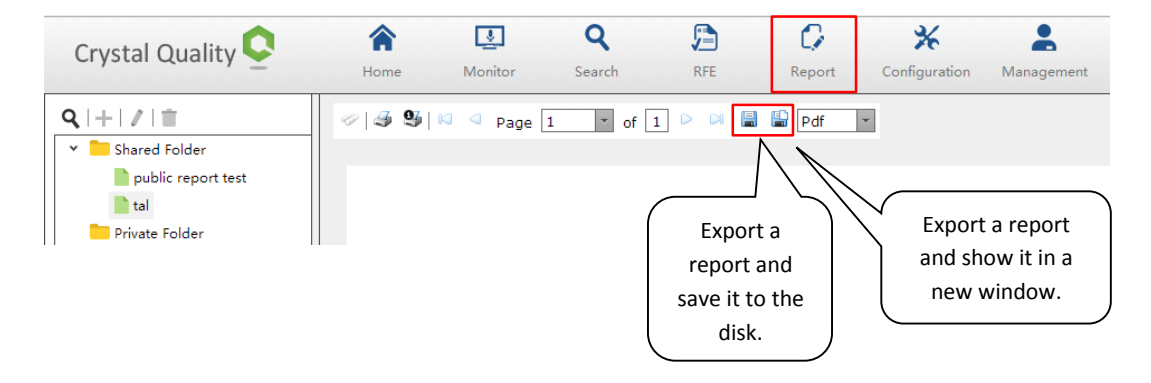

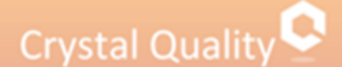

### <span id="page-33-0"></span>**Alarm Management**

Crystal Quality provides effective fault analysis, identify and report faults immediately. CQ is designed to identity failures and allowed the user or the system administrator to maintain the system effectively.

#### <span id="page-33-1"></span>Alarm list

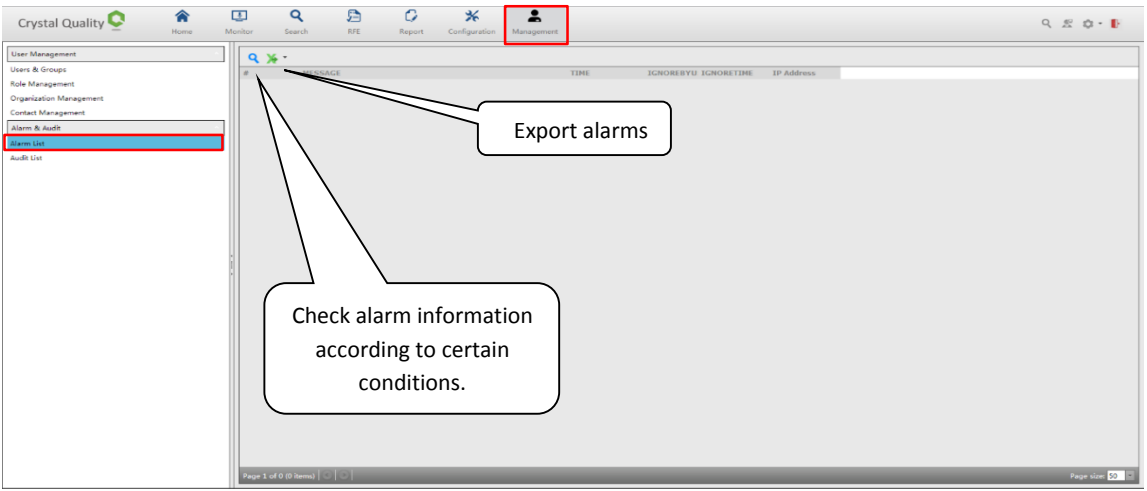

#### <span id="page-33-2"></span>**Alarm conditions inquiry:**

The 'alarm management' query page, offers a variety of query filters (user can select multiple filters).

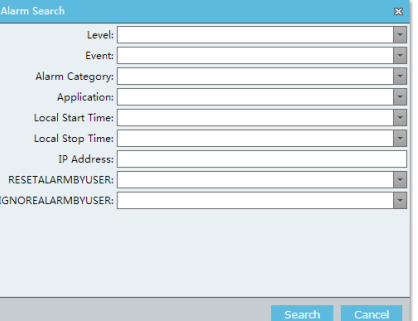

1. An 'alarm level' provides three alarm degree level, where 'serious' is the highest alert level, 'error' alarm is secondly and 'warning' is in the last level.

2.'Alarm event' offers CQ applications running in the background processes that are involved in a variety of alarm events

3. 'Alarm category' provides alarm occurred Category: configuration file, application, license, user management.

- 4. 'Application' provides each application CQ alarms involved.
- 5.'Local start time' and 'local end time' offers CQ alarm start time, end time.
- 6. 'IP' operation provides a CQ page where the IP address.

7.'Reset alarm by user' provide a content operation to reset the alarm user.

8.'Ignore alarm by users' provide a manual operation to ignore the content of the same alarm users.

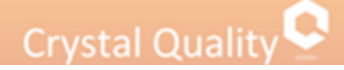

#### <span id="page-34-0"></span>Audit List

Audit management audit information is available to the technical support staff, the main customer interface record each operation, in order to offer customers a variety of unusual circumstances query information.

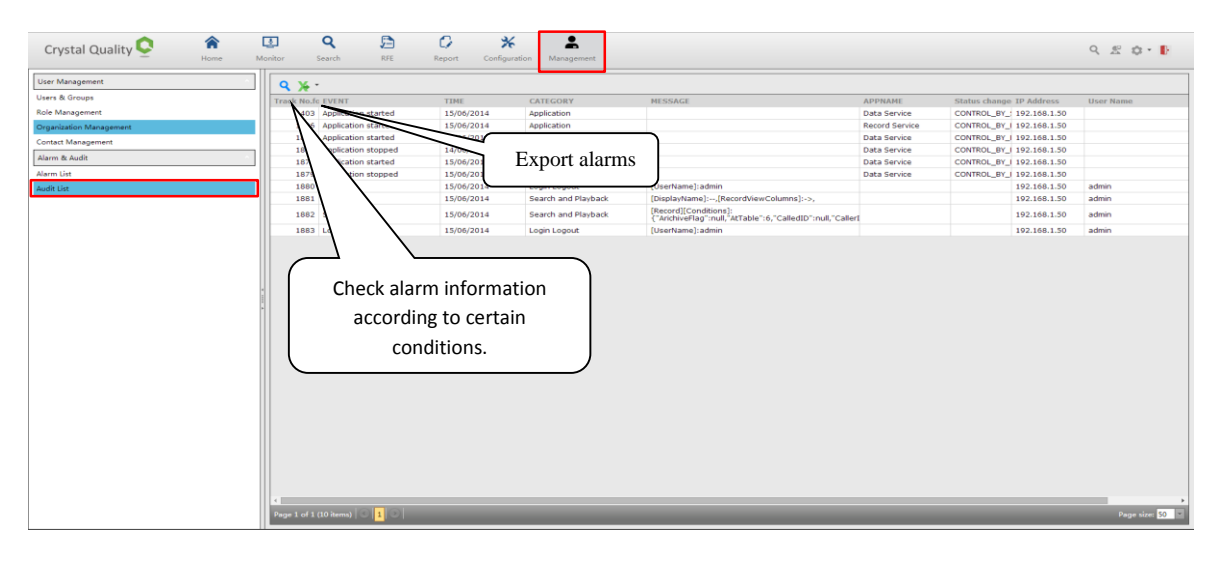

#### <span id="page-34-1"></span>**Audit criteria query:**

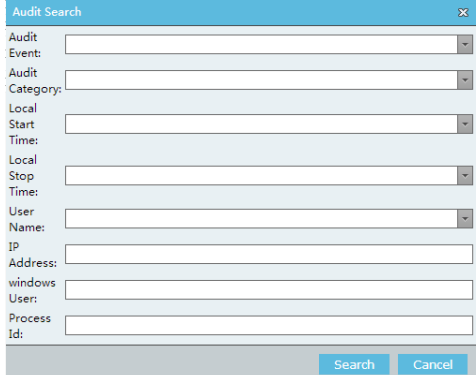

1. An 'audit events' provides the type of event CQ page operation.

2.'Audit category' offers classes CQ page operation belongs.

3.'Local start time' and 'local end of time' CQ page provides operation start time and end time.

- 4.'Username' CQ page provides a user operation.
- 5.'IP' operation provides a CQ page where the IP address.
- 6.'Users' conduct CQ page provides a user operation, the system uses the user name.
- 7.'Process Id' CQ Web services provide a process used by the end user where Id.

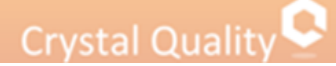

### <span id="page-35-0"></span>**Glossary**

#### <span id="page-35-1"></span>About SSL and PCI DSS

The Payment Card Industry Data Security Standard (PCI DSS) is an information security standard for organizations that handle cardholder information for the major debit, credit, prepaid, e-purse, ATM, and POS cards.

Defined by the Payment Card Industry Security Standards Council, the standard was created to increase controls around cardholder data to reduce credit card fraud via its exposure. Validation of compliance is done annually — by an external Qualified Security Assessor (QSA) for organizations handling large volumes of transactions, or by Self-Assessment Questionnaire (SAQ) for companies handling smaller volumes.

Secure Sockets Layer (SSL), are cryptographic protocols that provide communication security over the Internet. SSL encrypt the segments of network connections at the Application Layer for the Transport Layer, using asymmetric cryptography for key exchange, symmetric encryption for privacy, and message authentication codes for message integrity. In order to secure all data transmission over Internet for CQ system, SSL certificate must be deployed on CQ recording server.

#### <span id="page-35-2"></span>About Groups

Groups are subsets of users who have something in common. For example, in an organization, employees are grouped by department. You have an IT department, HR department, Accounts department, learning department and so on. Grouping people by department enables easier management and also structures the organization.

Each group usually reports to a department head. But sometimes members of different departments come together, say, for a new project, and might be assigned a new project manager. In this case, the members of this new project report to the new project manager for this project while they continue to report to their department head as usual. They report to the project manager only for their project deliverables. This is like sharing members of different groups when the situation demands.

In case of a department head taking time off or resigning, a temporary department head might be appointed until the actual head returns or a new one is hired. This is also an example of sharing a group.

#### <span id="page-35-3"></span>About Roles

Roles correspond to business functions in your organization and provide the framework for sensitive material security. Roles determine what access users are granted to the system. Before you create roles, determine the types of access users in your organization require. Each role has permissions assigned, based upon its specific business-related duties, such as supervisor, or agent. Once you have defined roles, you assign them to users, granting access to CG features.

You might assign agents and supervisors different levels of system access. An agent might not be allowed to delete the recording or add Notes.

#### Advantages of roles:

\*Roles provide the framework for system security.

\*Roles allow you to assign security permissions to sets of users, rather than individually.

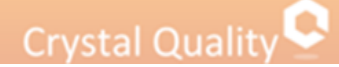

For example, if the permissions for a group of users, such as supervisors, need to change, you only have to change the permissions once for the role.

Changing security permissions for a role changes the permissions for all users to whom the role is assigned.

#### <span id="page-36-0"></span>Scenario Reconstruction

In Contact Center, Agents make and receive tons calls every day to handle customers' requests regarding complain, consulting, operation processing etc. Even the well-trained one will probably encounter some intractable issues which critically needs assistance from their superior. In that case or any others, agents have to hold customers' calls for a couple of seconds, and make a call to their superiors or even conference them into the customers' calls.

The traditional call recording solution will cut this conversation into multiple recordings, which is hard to bundle together for complete conversation retrieval. CQ provides you Scenario Reconstruction technology to enable you to retrieve the multi-calls from the beginning to the end.